#### 2. 日付を入力しましょう

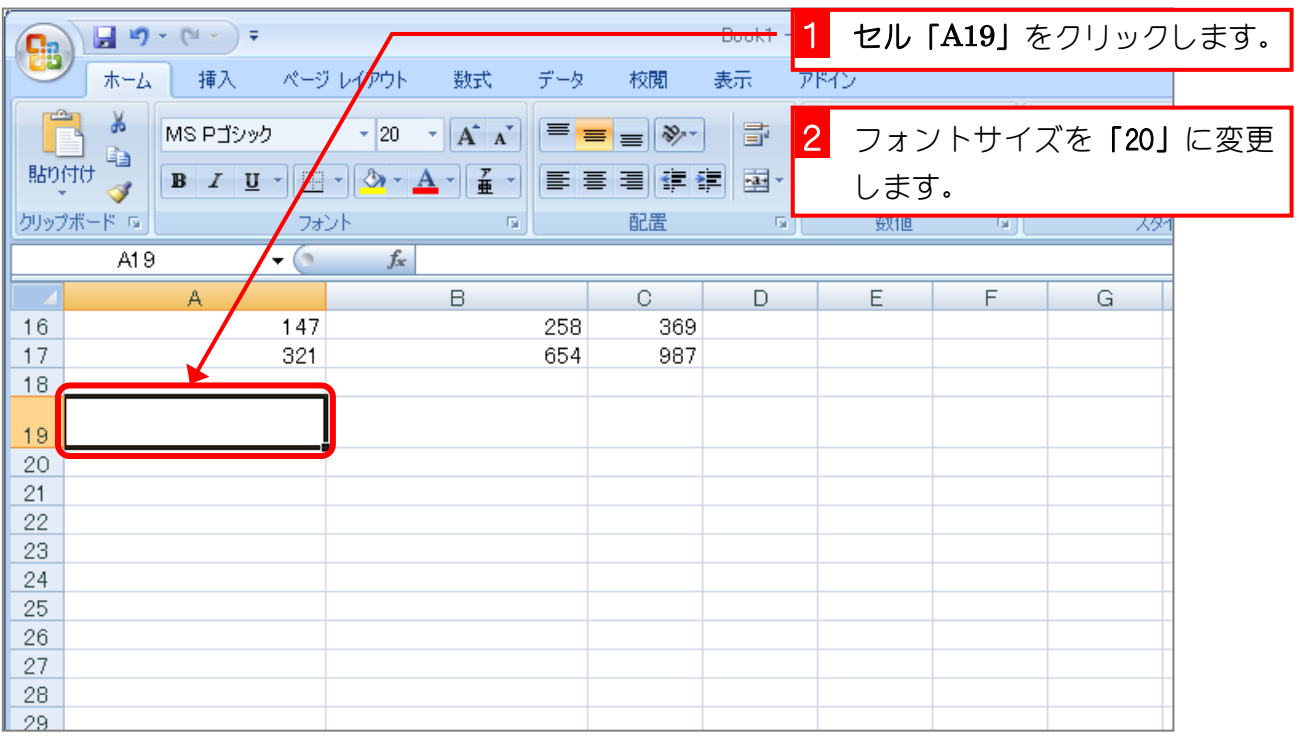

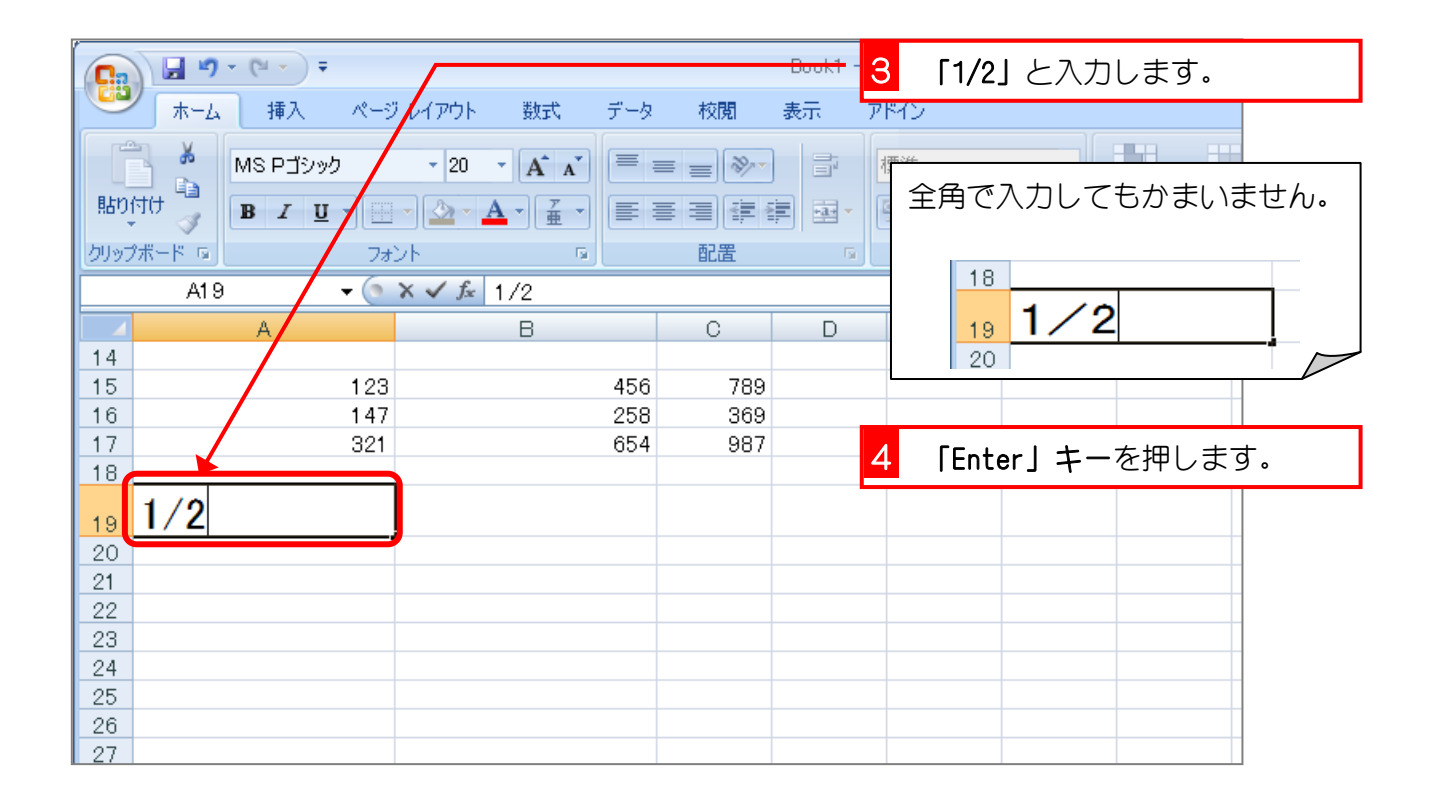

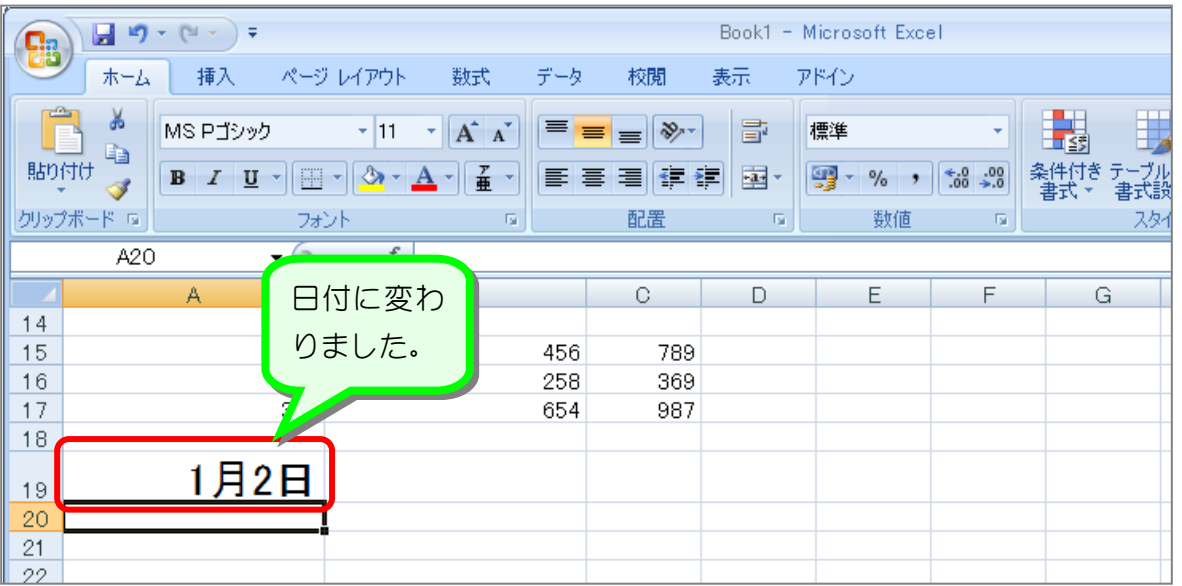

#### 3. セルの内容を確認してみましょう

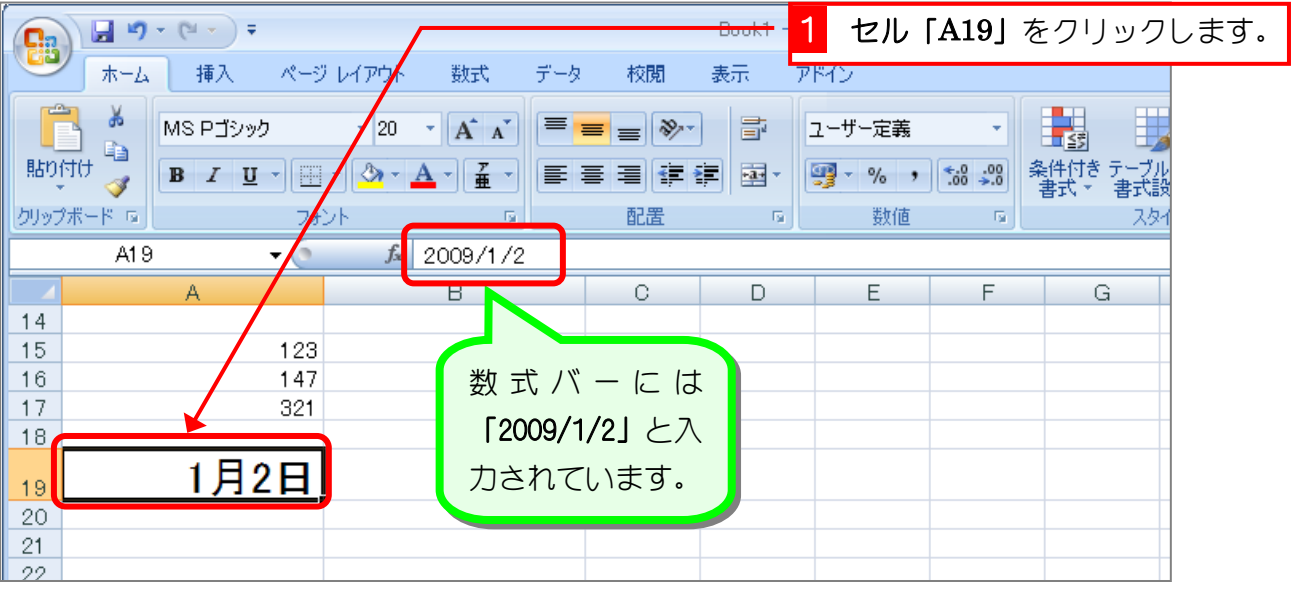

## 解毒ーク 1/2 が日付になるのは

日付は通常「2009/1/2」という形で入力するのですが、「1/2」と入力した場合「2009/」の部分 を省略したと判断して、自動的に今日の「年」を追加して日付の形に直しています。

## 8年までデセルの内容と表示が異なる

Excel ではセルに入力したデータとセルに表示されるデータが異なる場合があります。上の日付 の例もその一つで、セル「A19」には「2009/1/2」と入力されているのですが、「1 月 2 日」と 表示されています。この表示の仕方は後で勉強しますが、自由に変更することができます。

#### 4. その他の入力方法

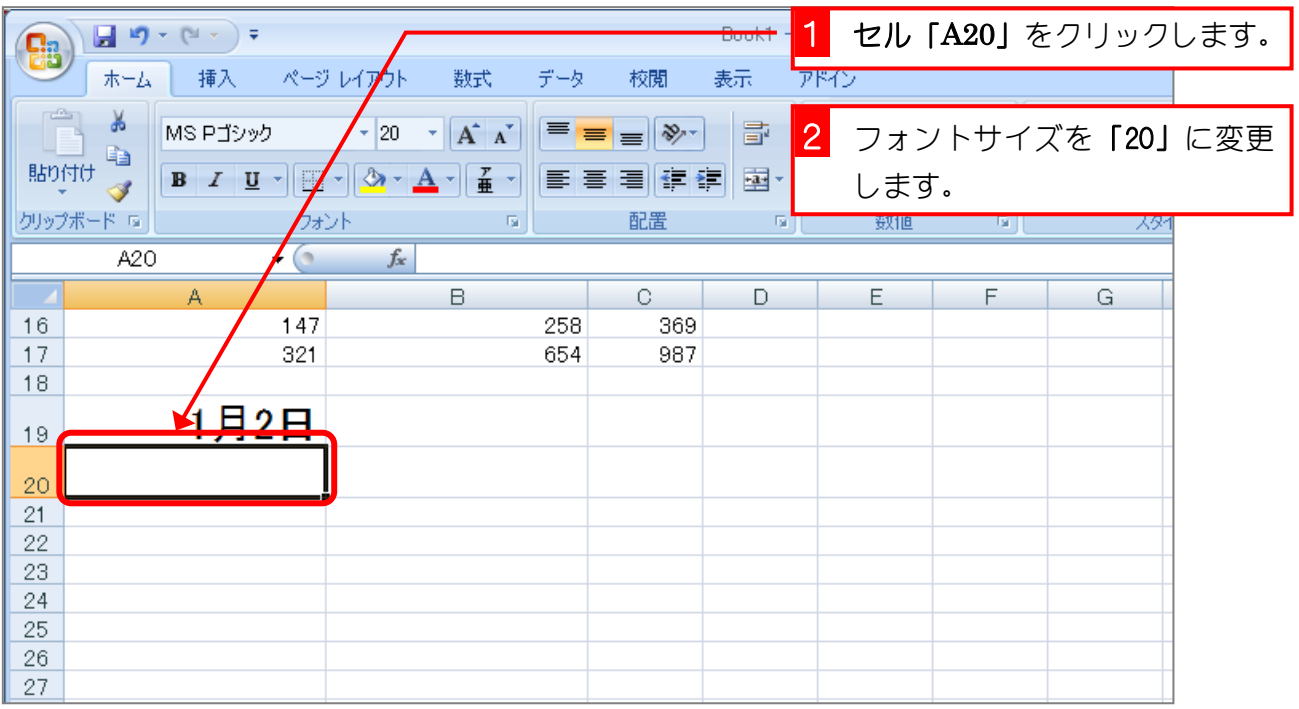

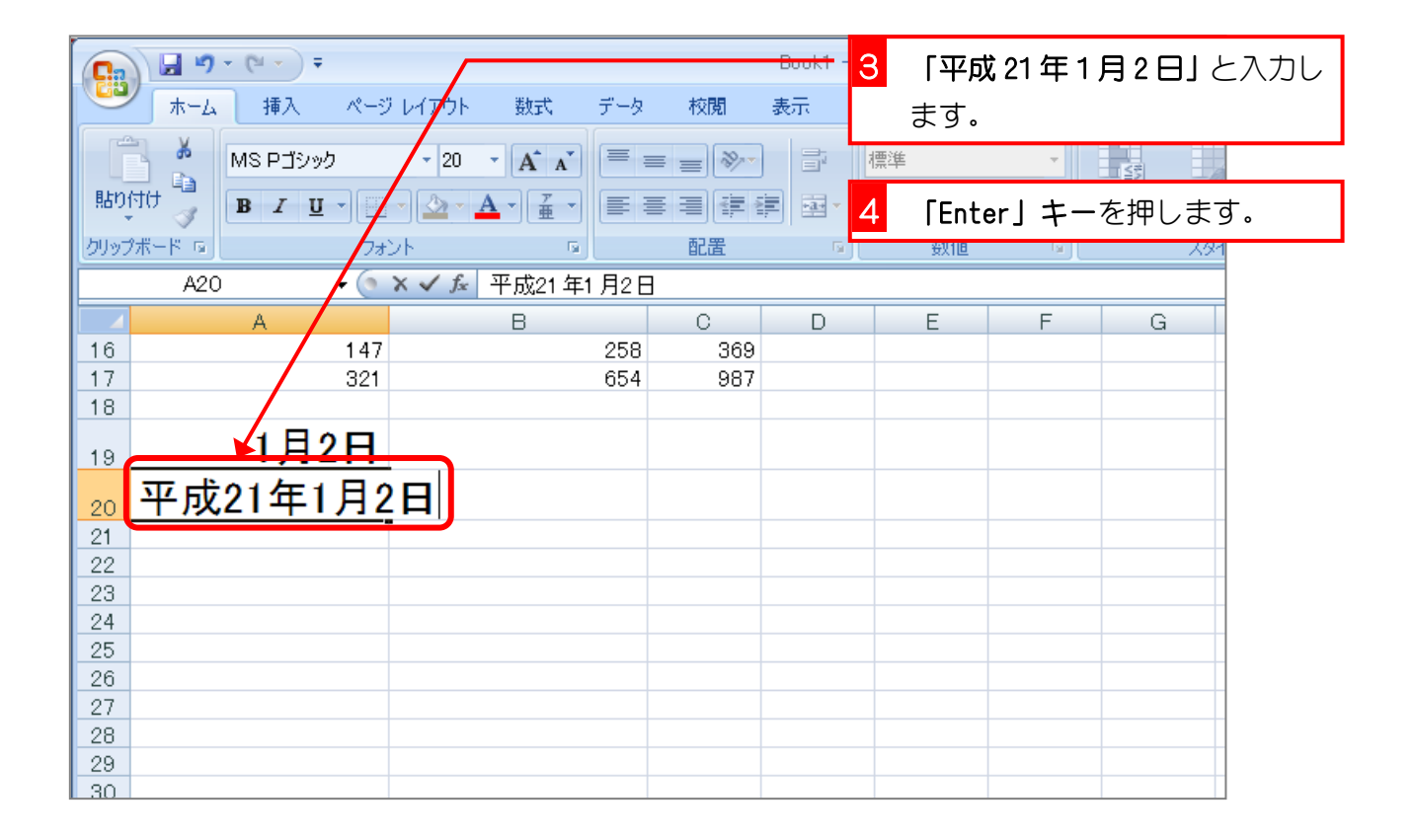

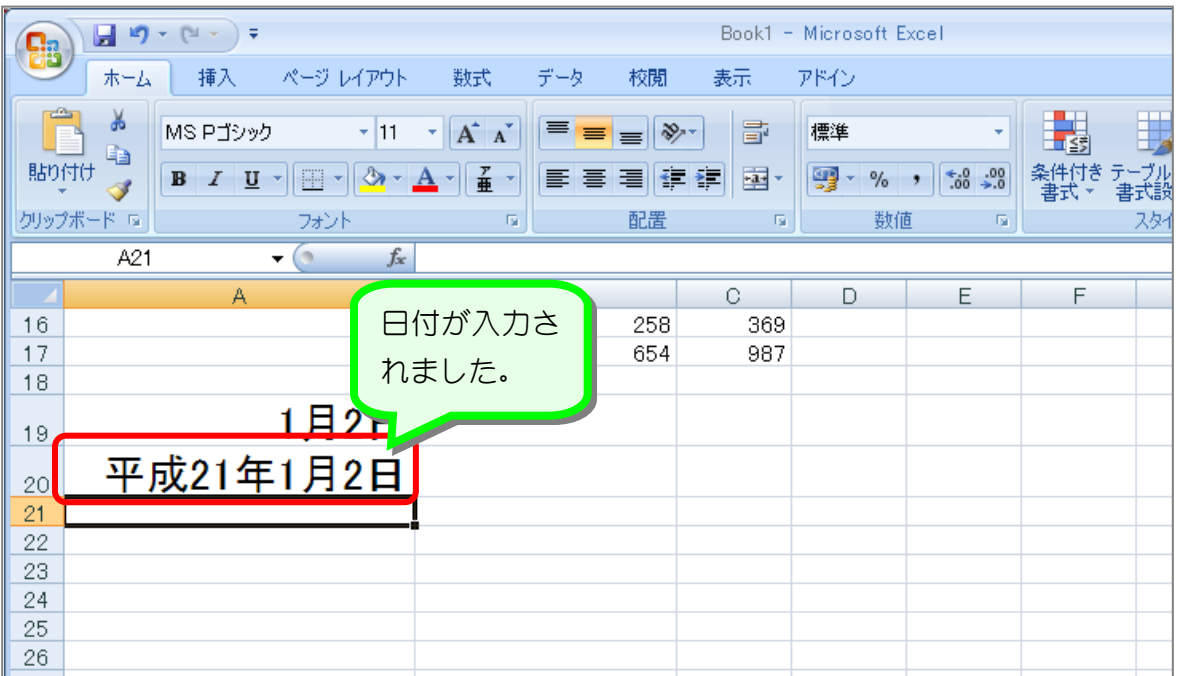

#### 5. セルA20の内容を確認しましょう

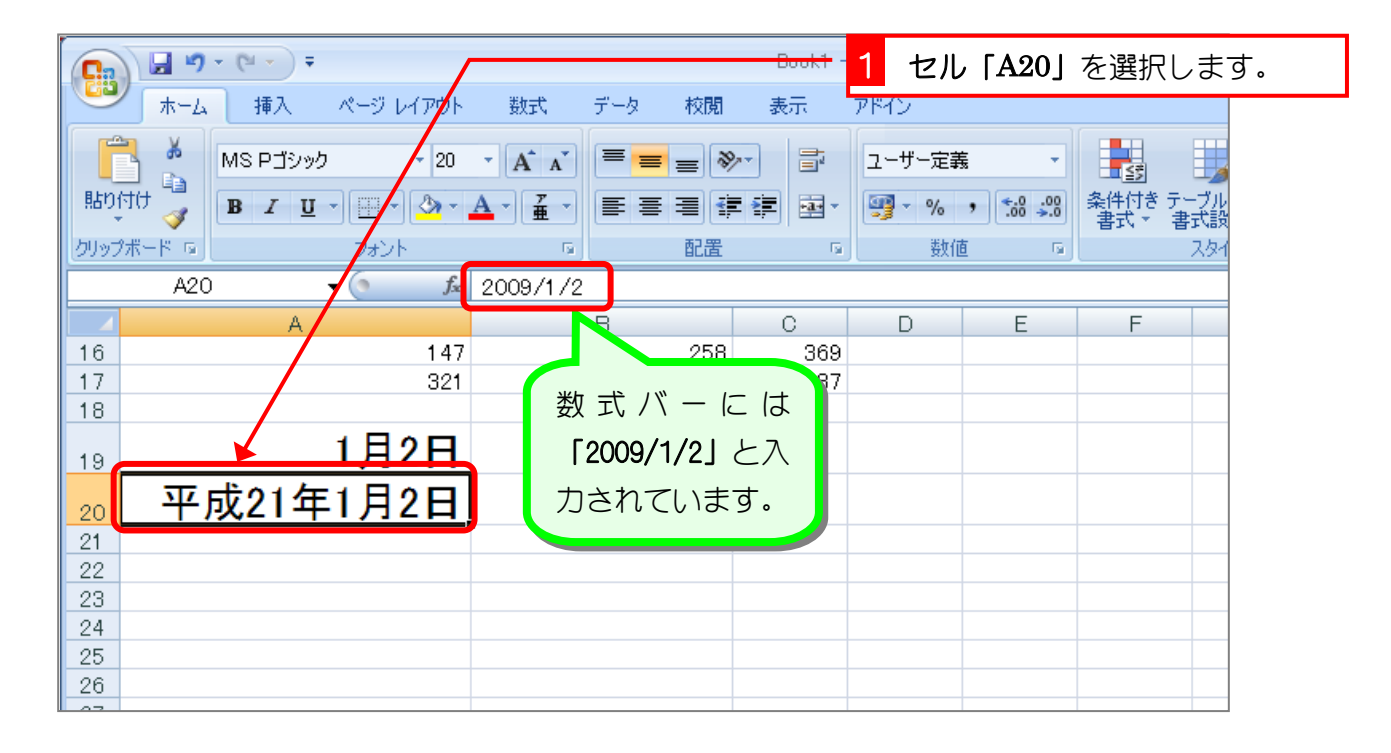

## ポイント [1/2] も 「平成 21年1月2日」も同じ 「1/2」と入力しても「平成 21 年 1 月 2 日」と入力してもセルの中に入るのはどちらも「2009/1/2」 になります。

## STEP 4. 文字の修正

#### 1. 「たこやき」を「やきそば」に変えましょう

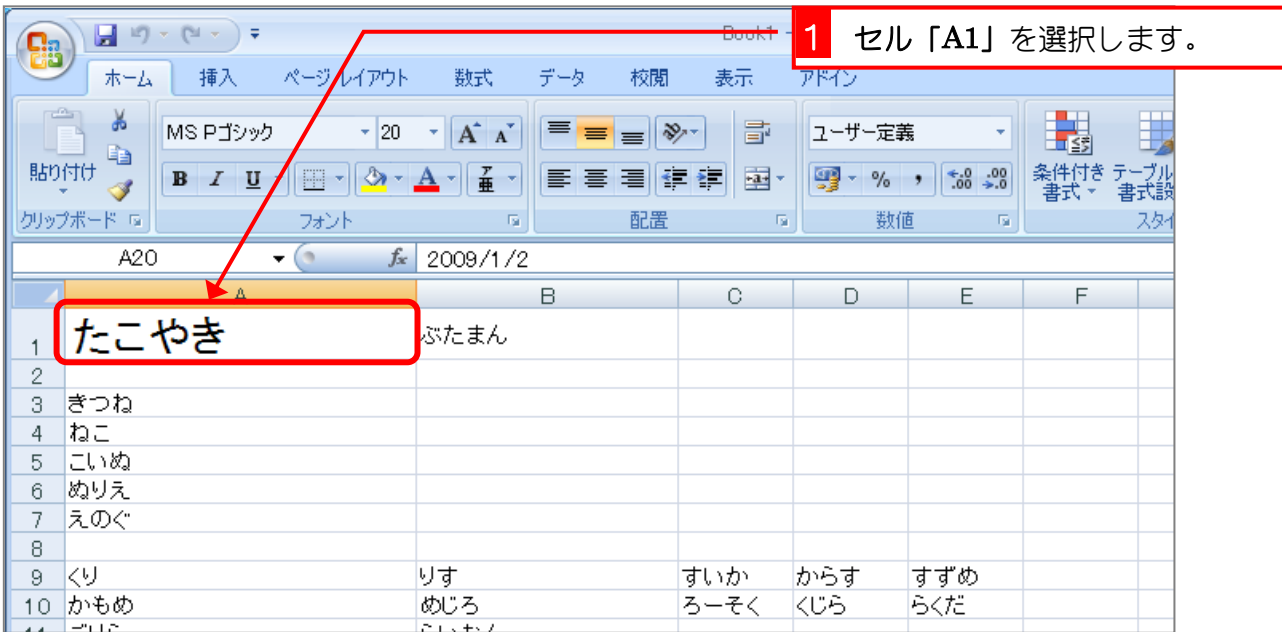

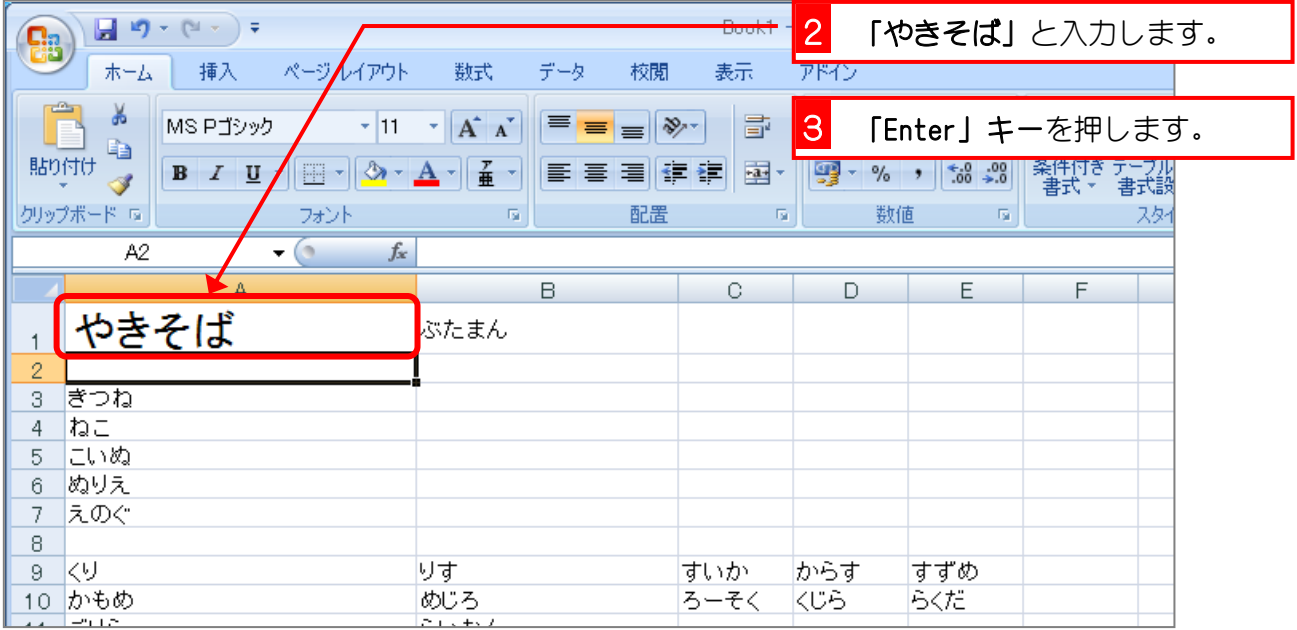

ポイントセルのデータは上書き

セルのデータをまったく別のデータに入れ直す時は、セルを選択してそのままデータを入れま しょう。データは上書きされるので最初に入っていたデータを消す必要はありません。

### 2. 「やきそば」を「やきめし」に変えましょう

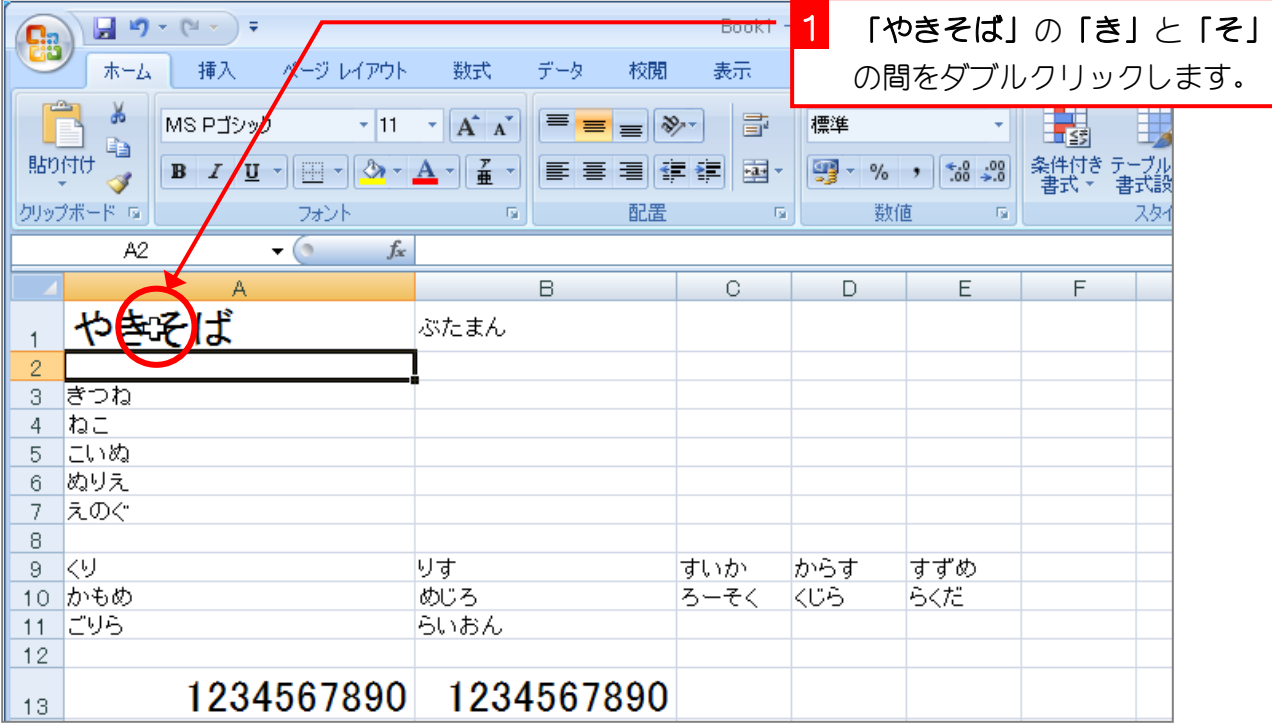

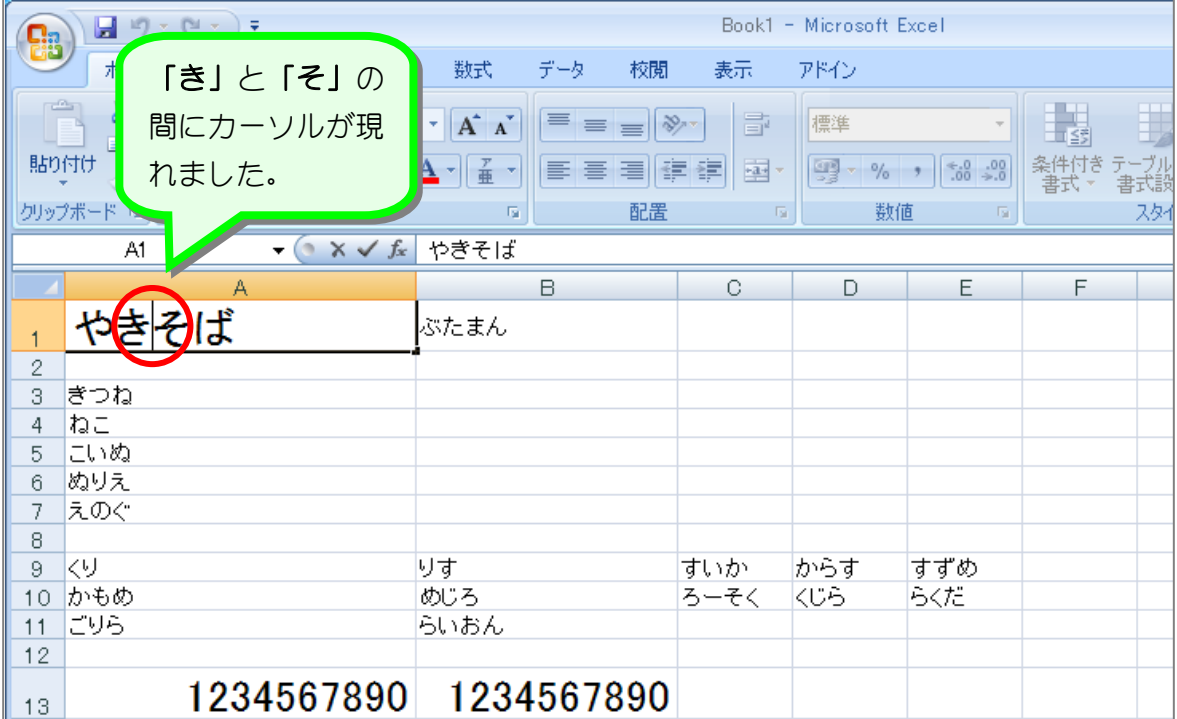

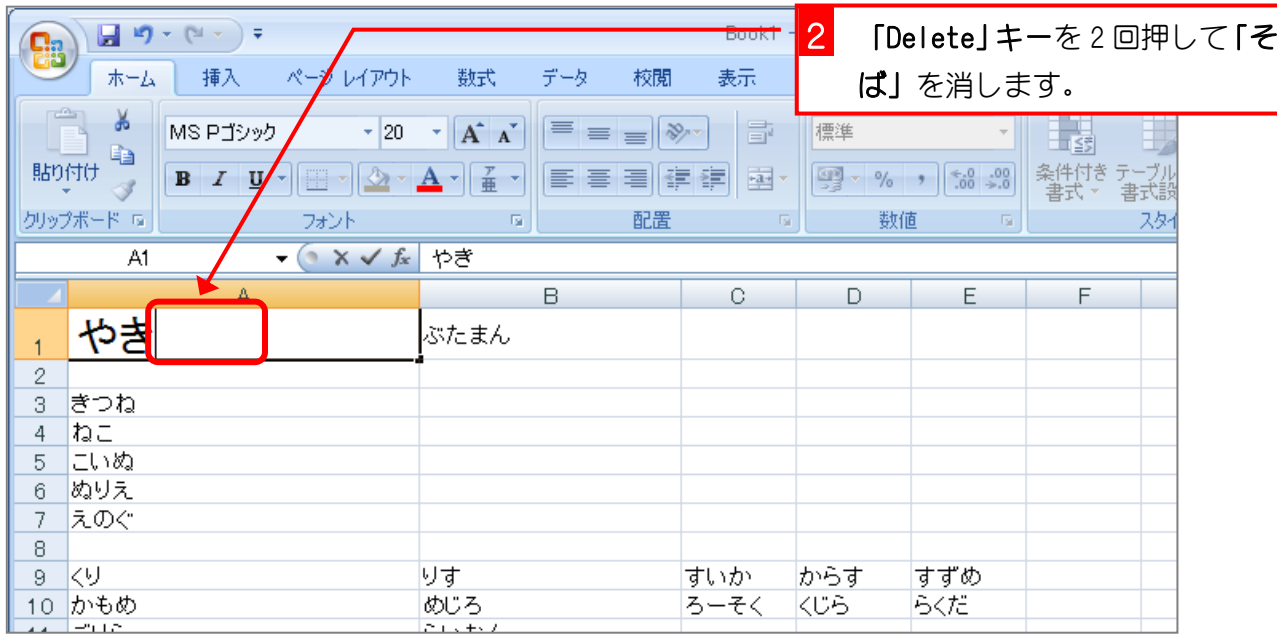

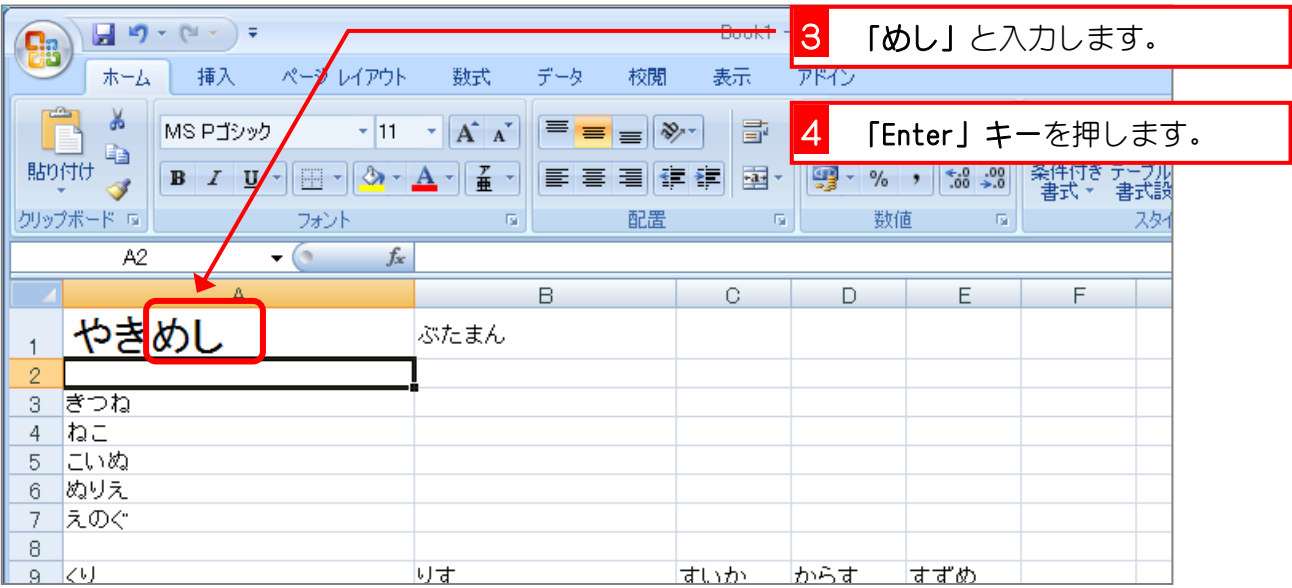

## 各年ますとダブルクリックでセルの編集

セルをダブルクリックすると、その場所にカーソルが現れてセルを編集することができます。 「やきそば」を「やきめし」に変える場合「そば」だけを消したいので、「そ」の前をダブルク リックし、「Delete」キーでカーソルの右の文字を消しました。

会考をデータの修正を中止するには「ESC」(エスケープ)

データの修正を途中で中止して元の状態に戻したい時は「Enter」キーを押さずに「ESC」キー を押しましょう。

## STEP 5. 日付の修正

## 1. 「1月2日」を「3月4日」に変更しましょう。

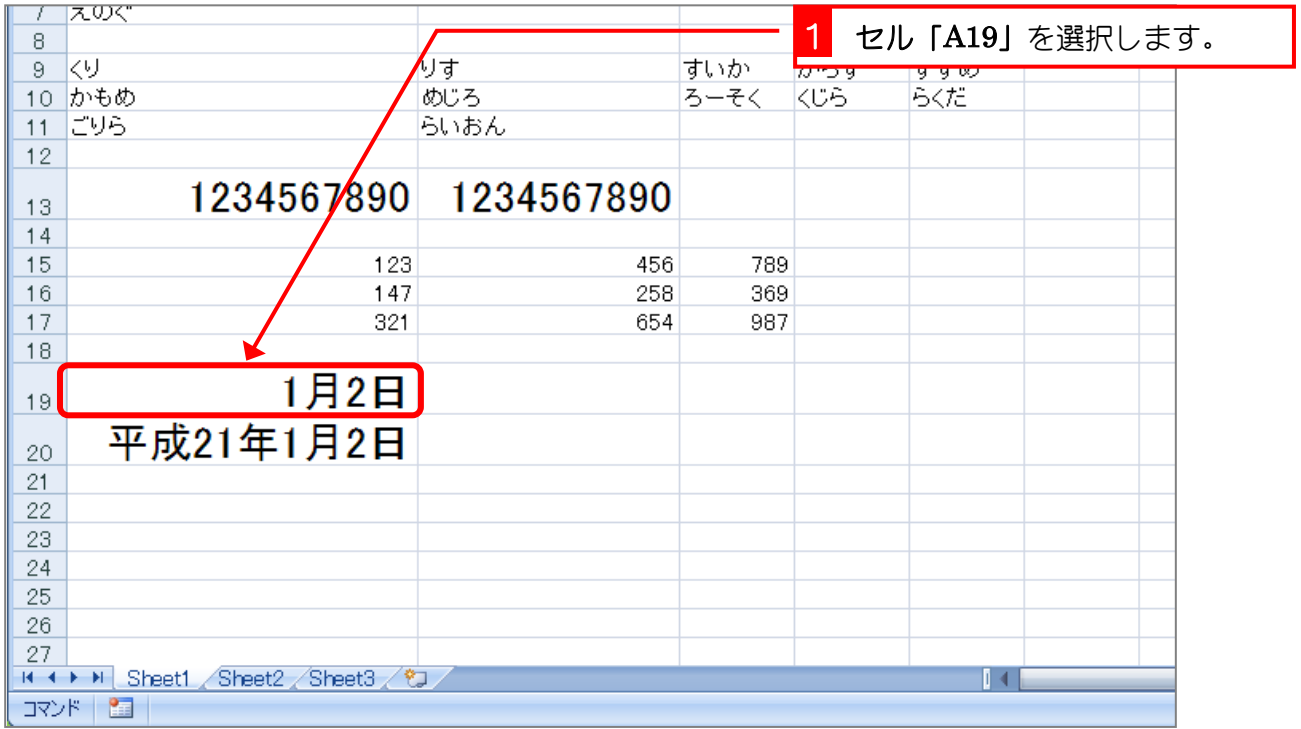

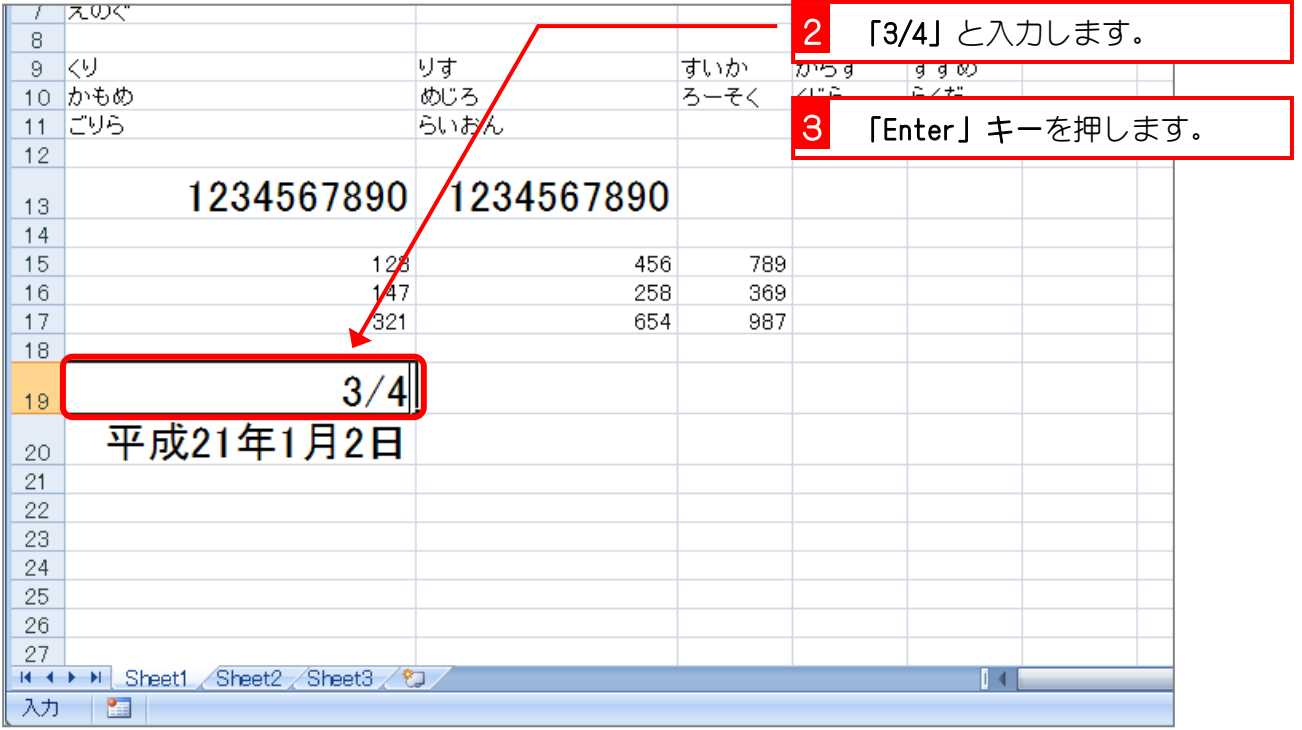

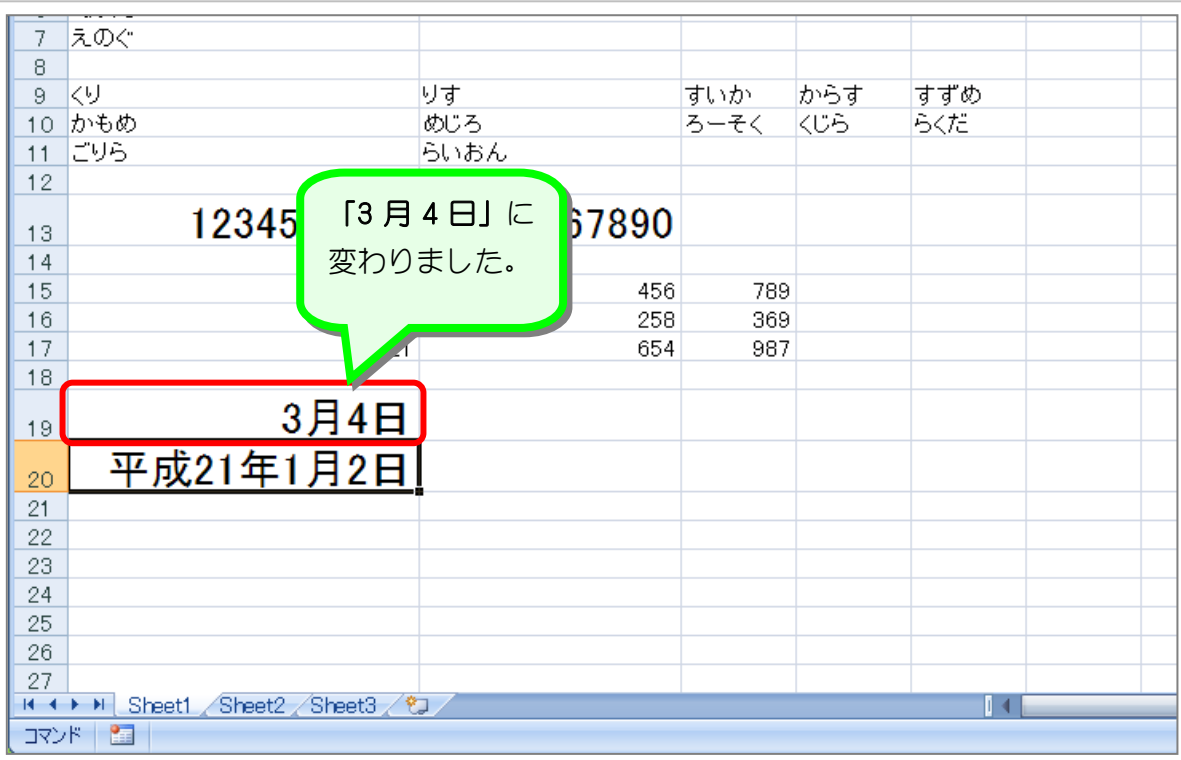

2. 「平成 21 年 1 月 2 日」を「平成 21 年 1 月 20 日」に変更 しましょう

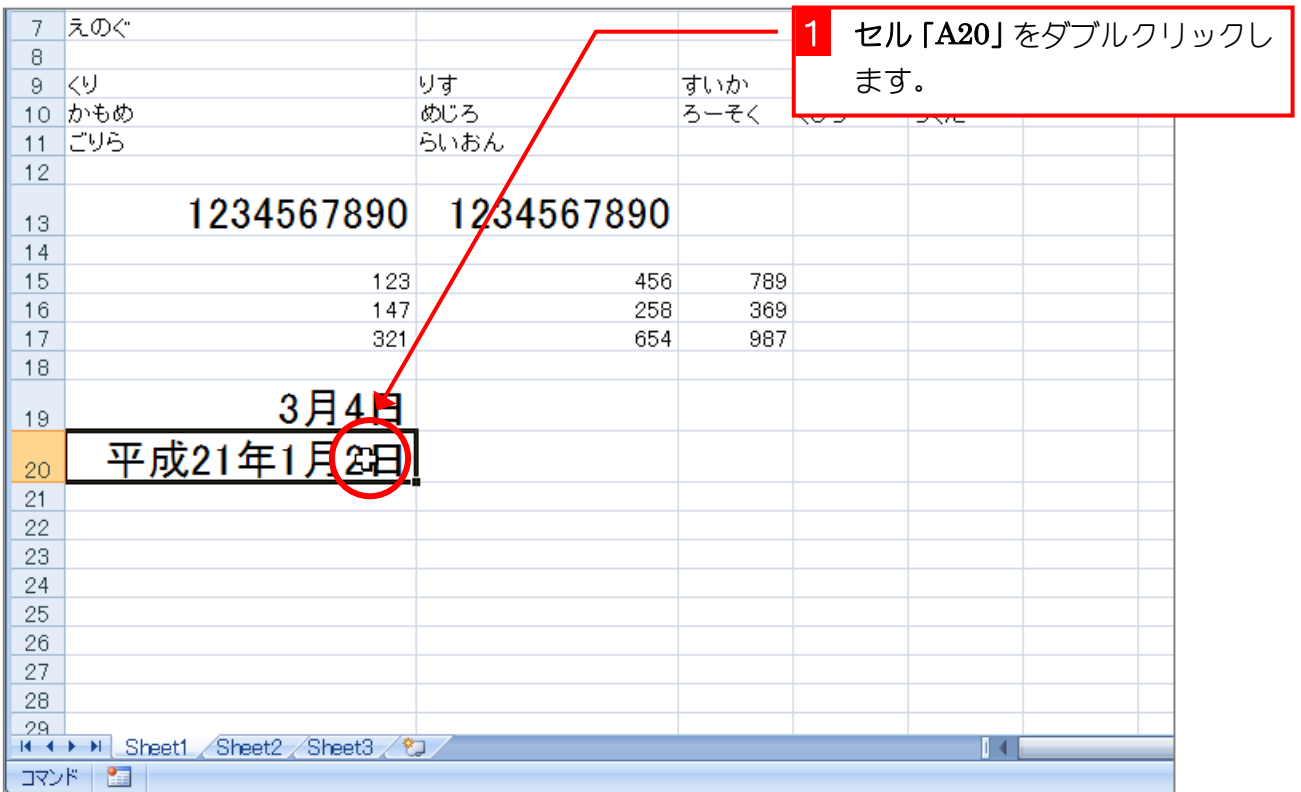

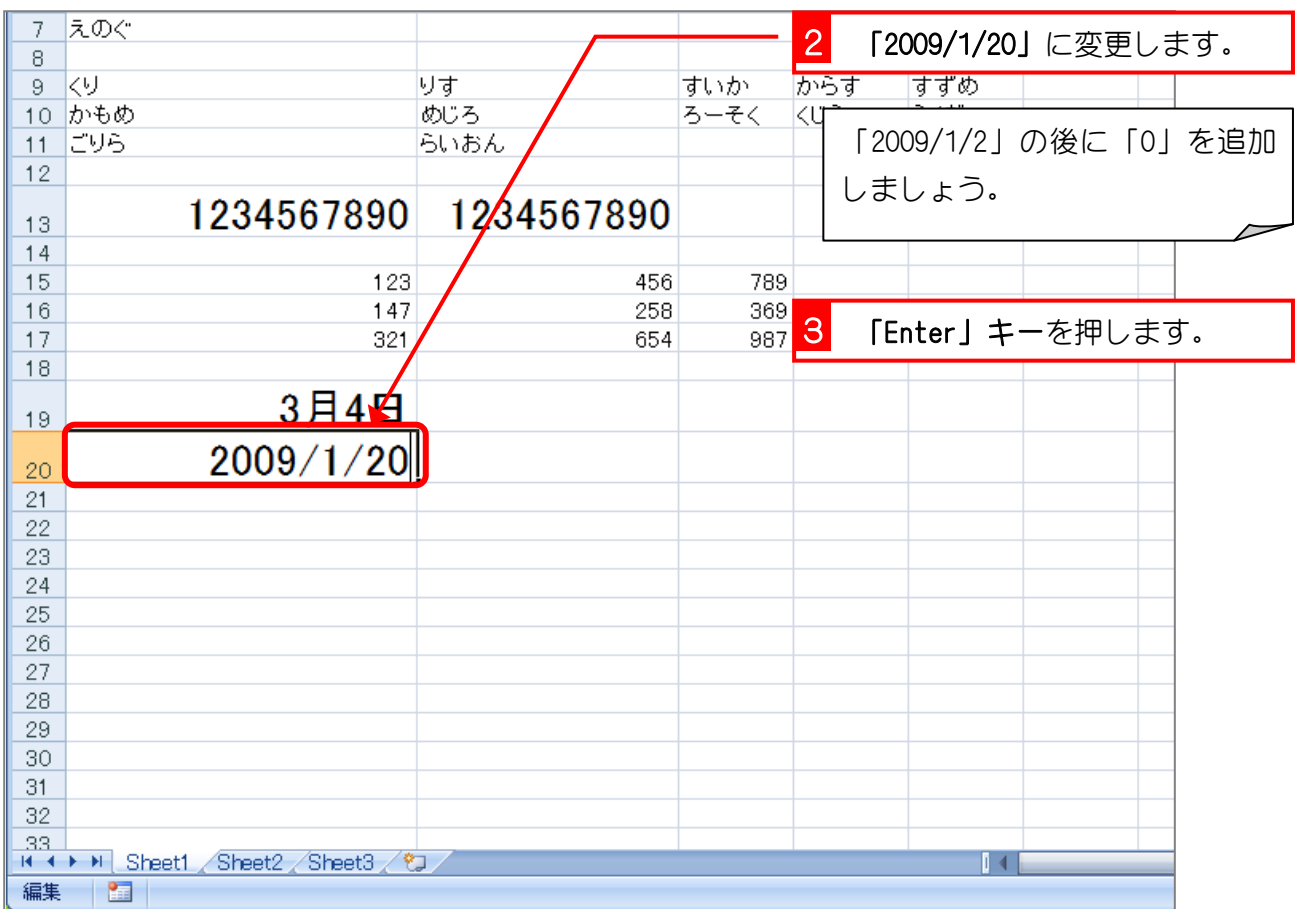

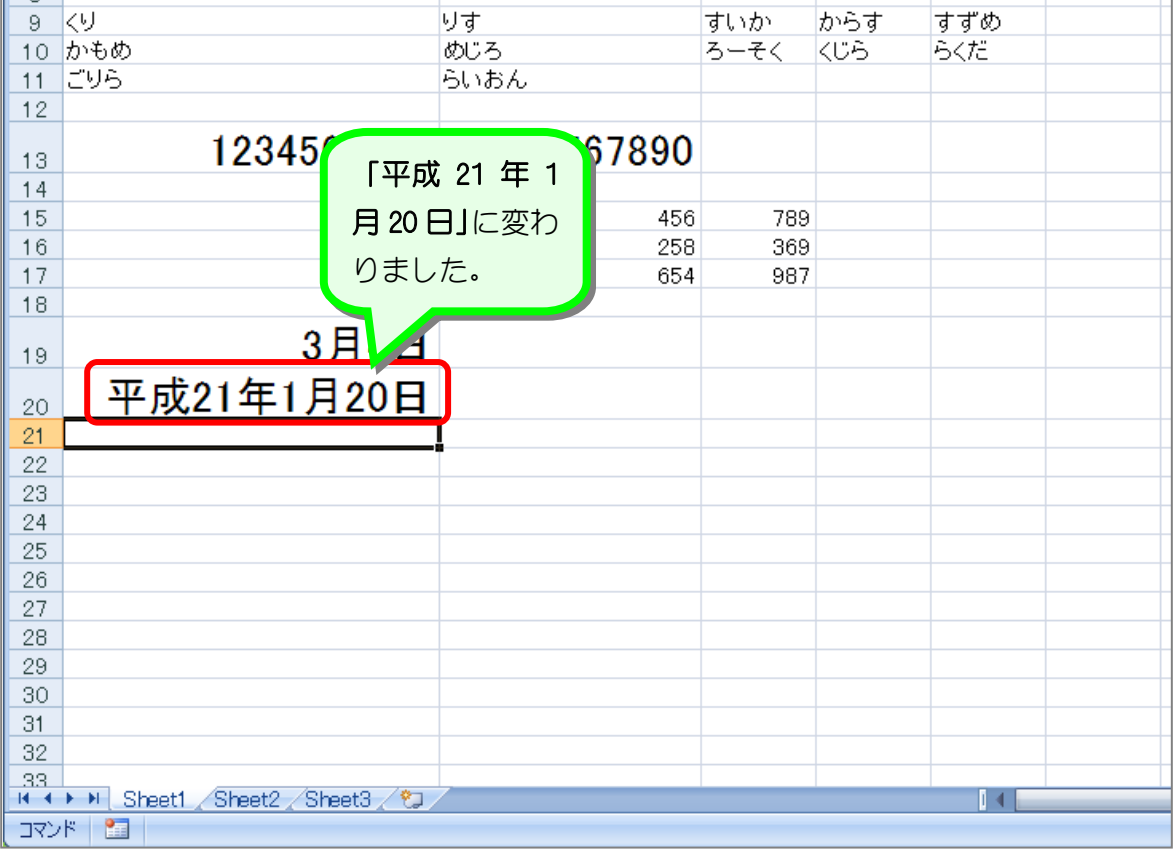

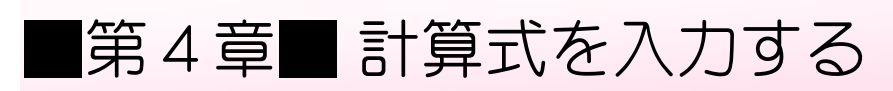

## STEP 1. 計算式を入力する

### 1. シートのフォントサイズを「16」にしましょう

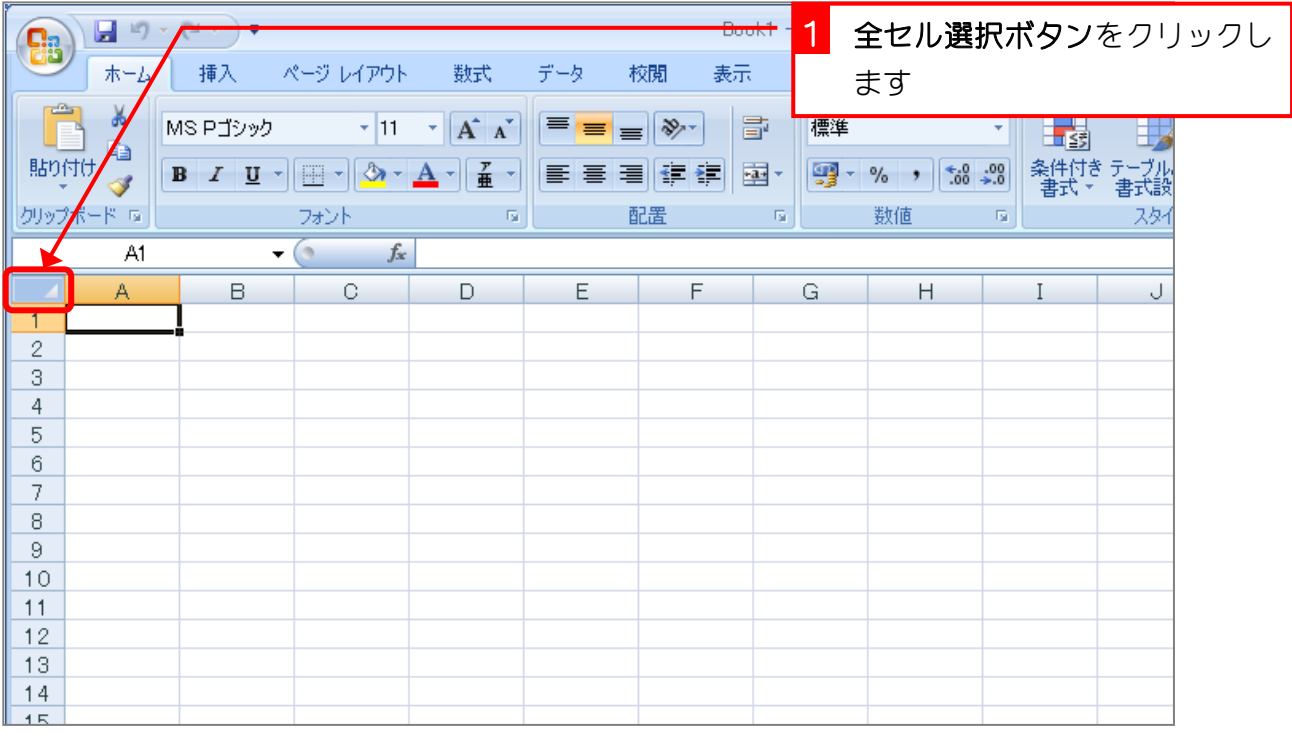

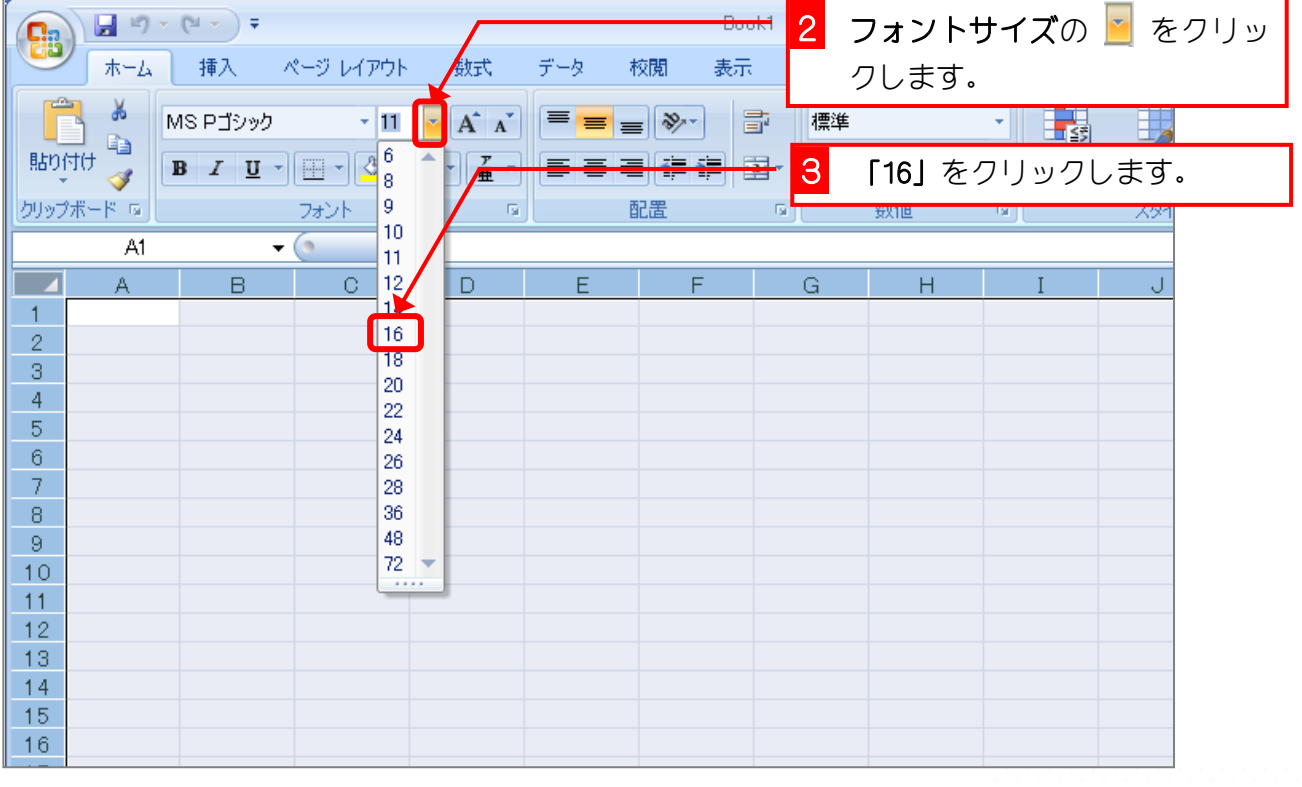

- 140 -

### 2. セルにデータを入力しましょう

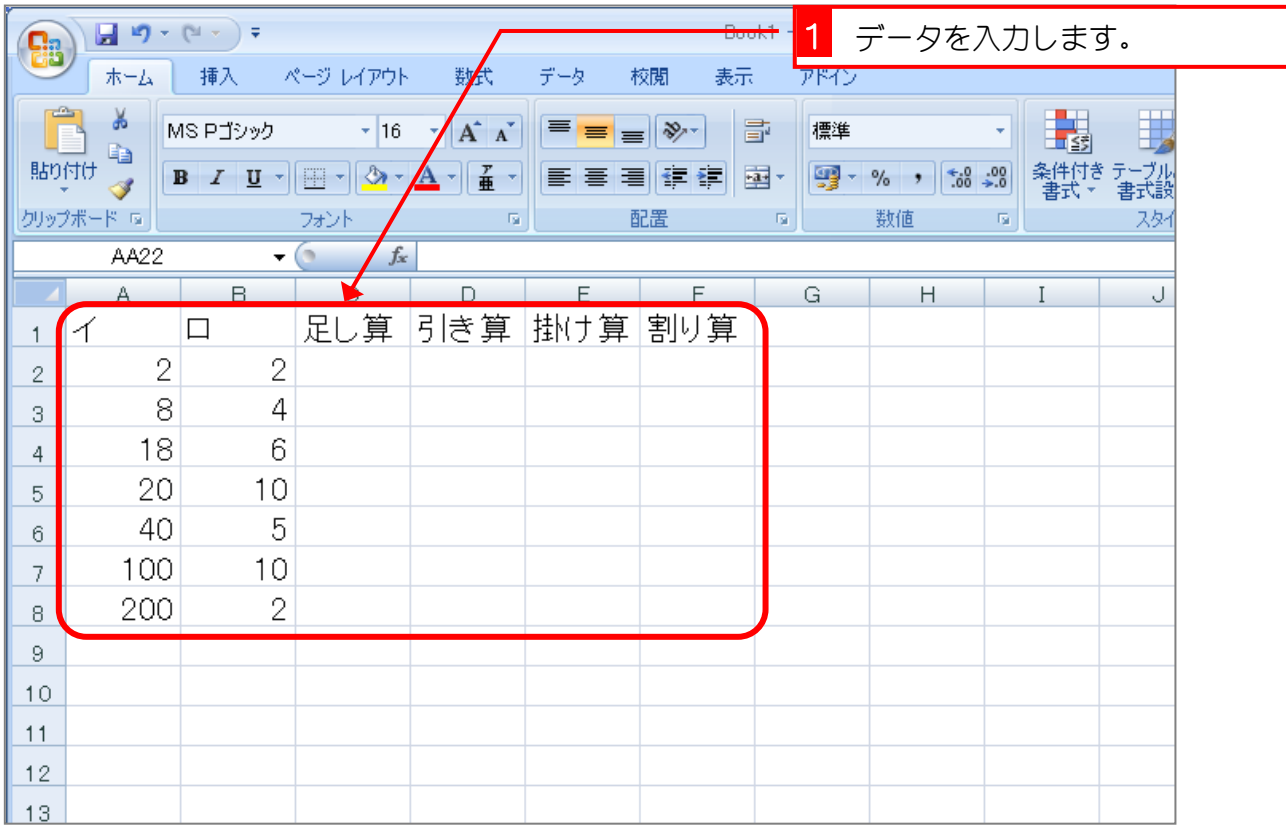

### 3. セル「C2」に足し算の計算式を入力しましょう

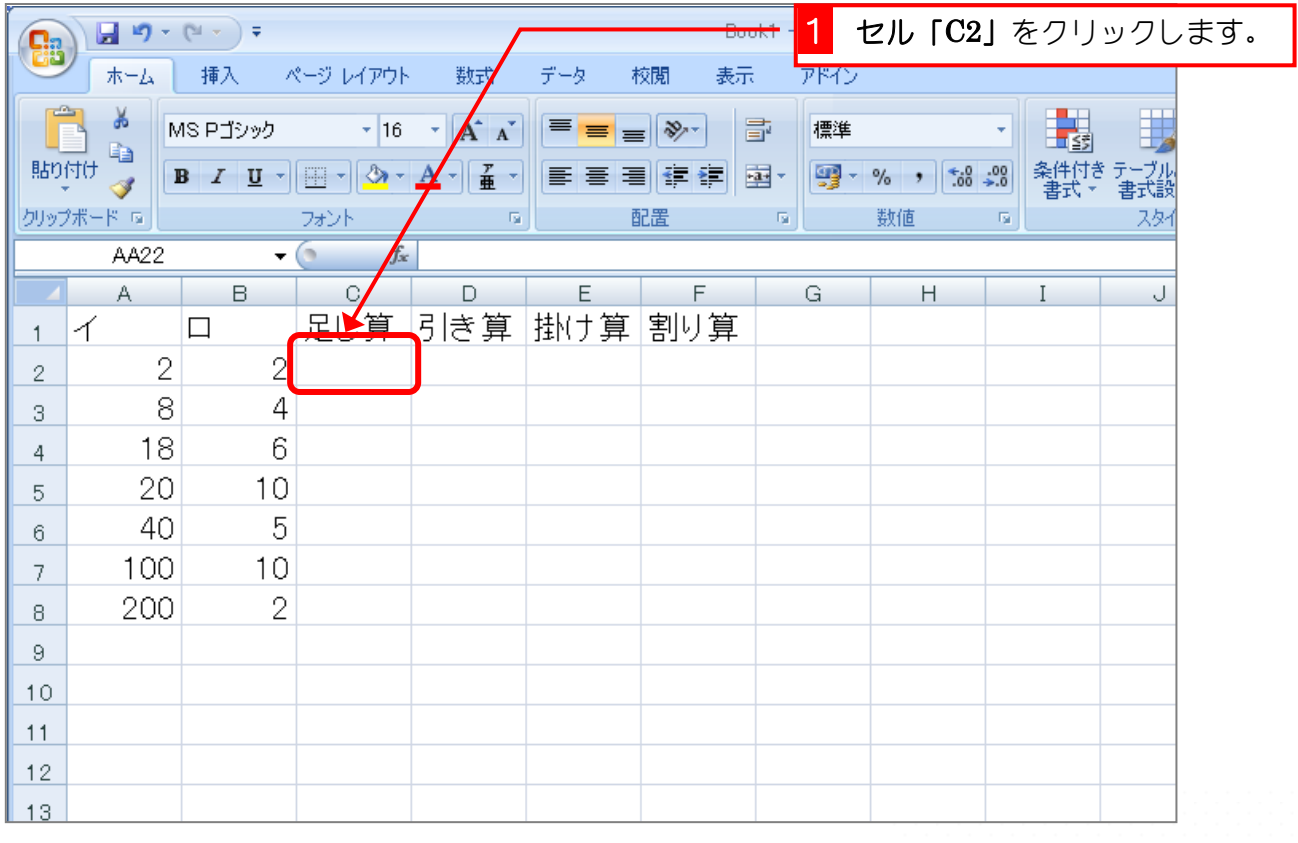

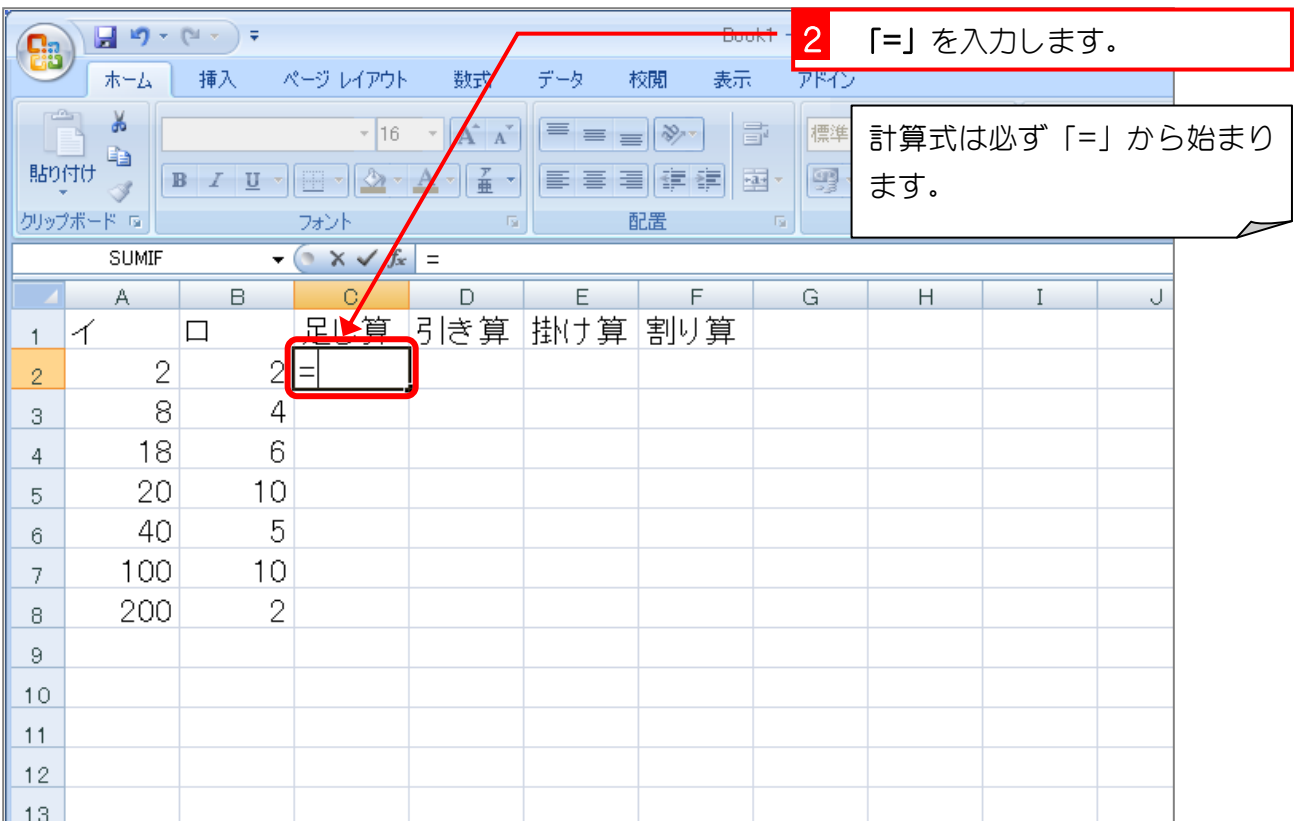

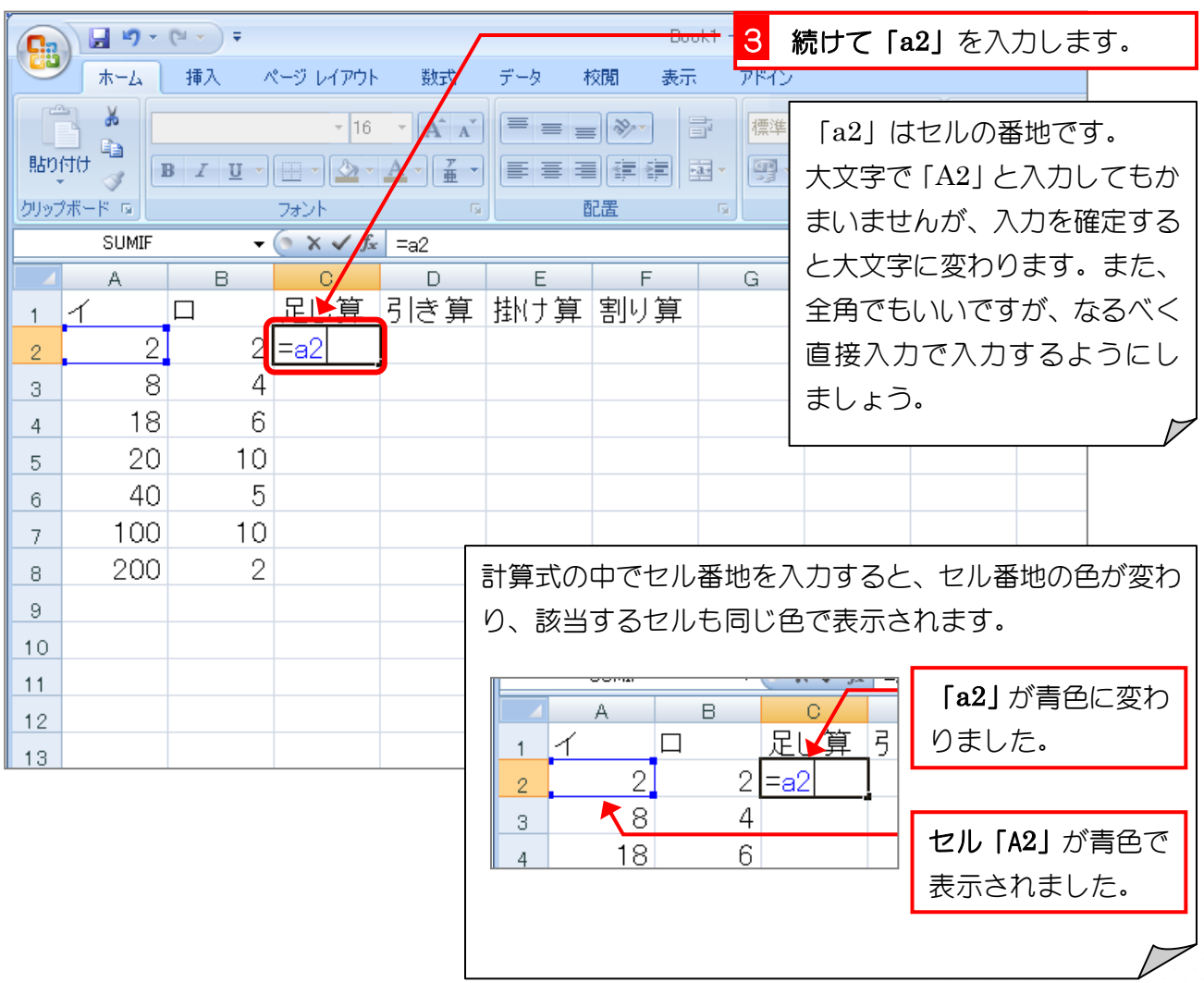

 $- 142 -$ 

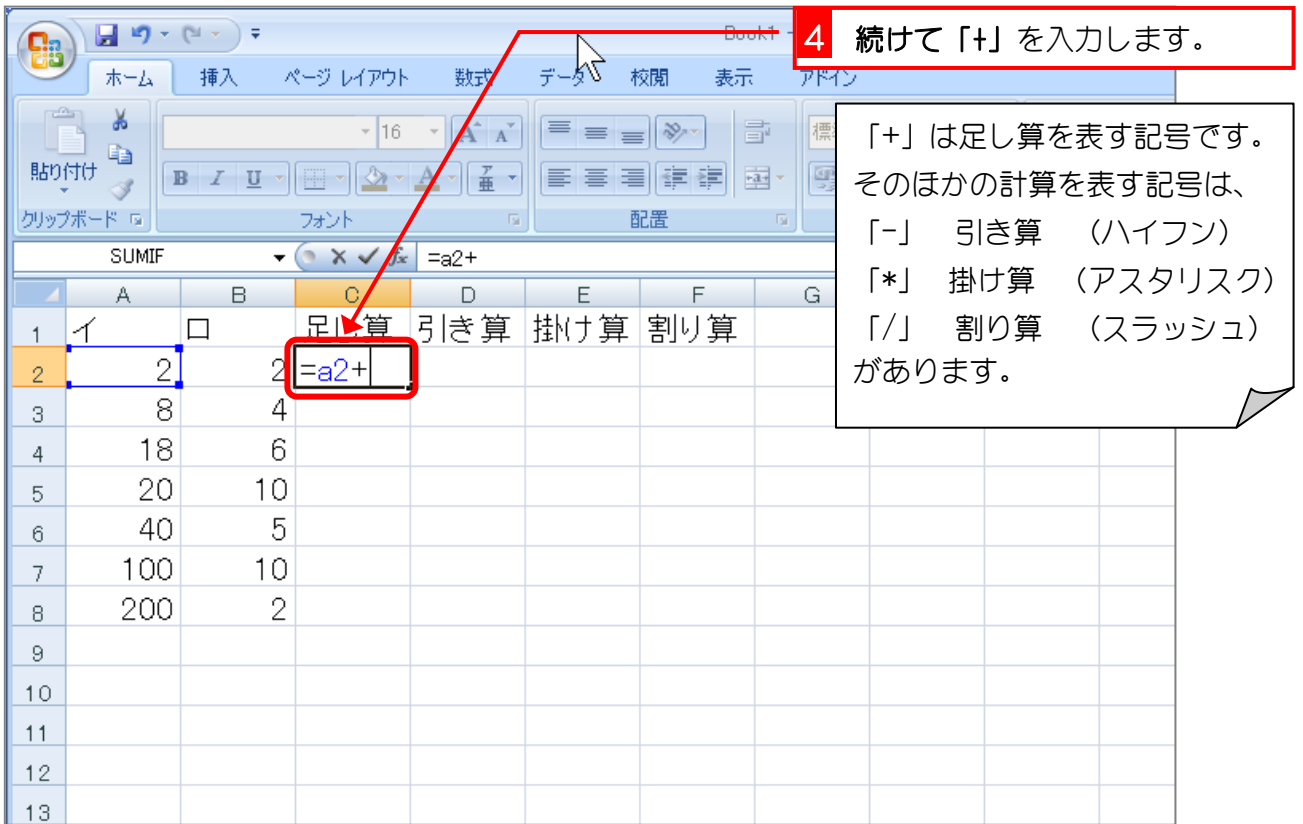

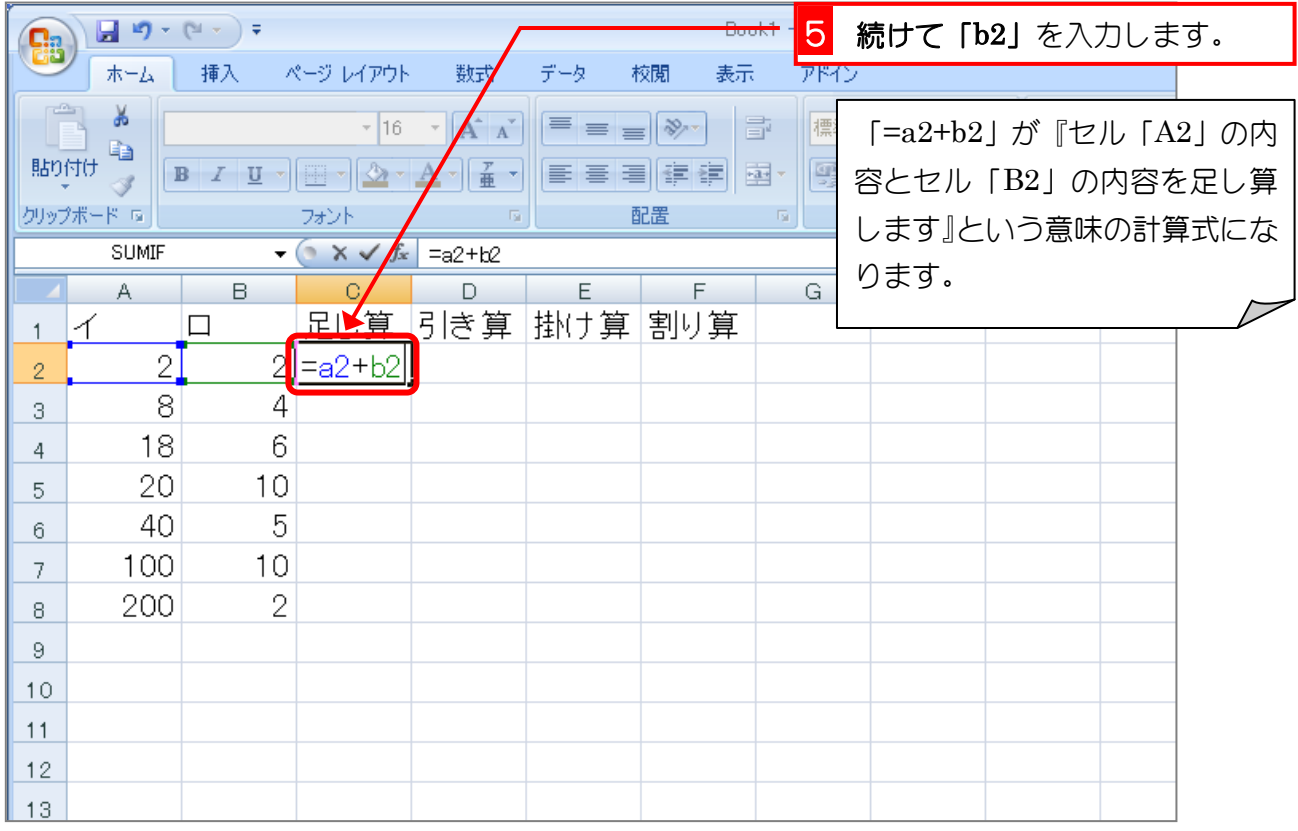

6 「Enter」キーを押します。

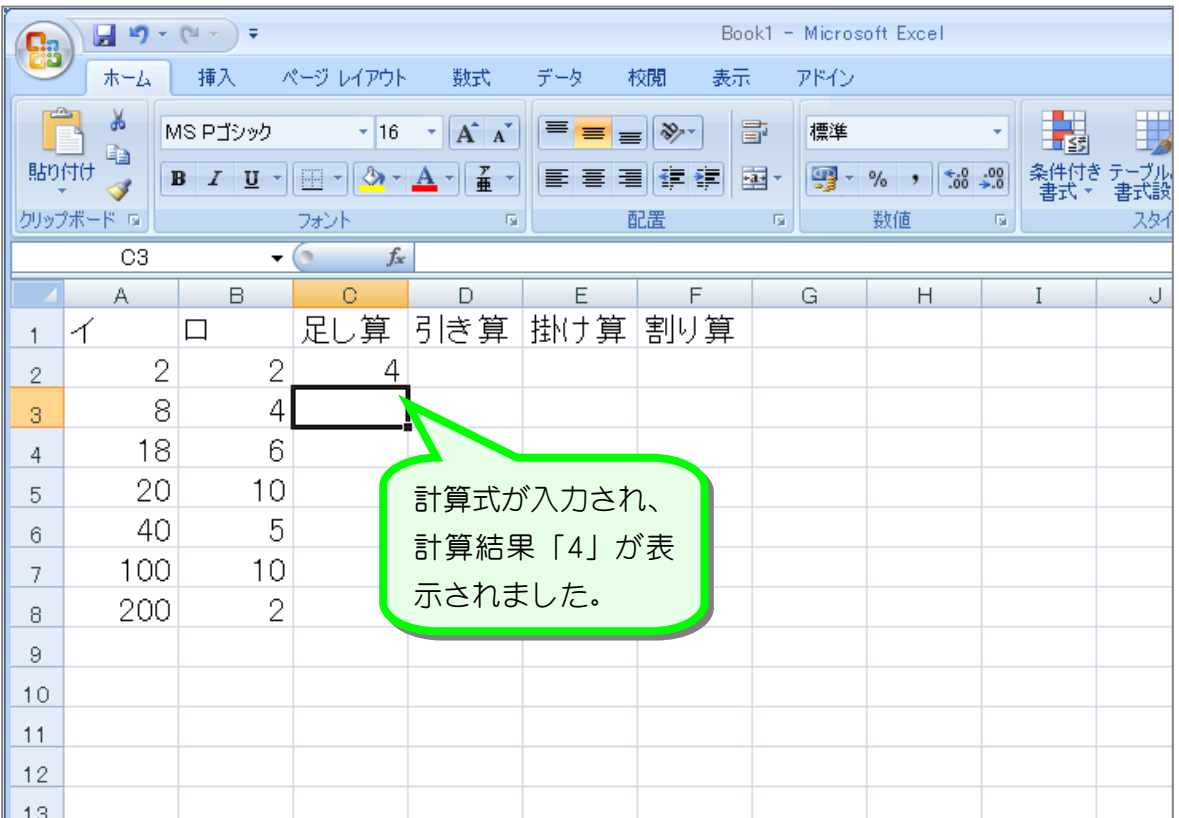

纯君思思 ■ 図のように「引き算」、「掛け算」、「割り算」を計算する計算式を入力しましょう。 セル「D2」に 「=a2-b2」 セル「E2」に 「=a2\*b2」 (\* が×の代わり) セル「F2」に 「=a2/b2」 (/ が÷の代わり) と入力します。  $\begin{array}{|c|c|c|}\hline \textbf{B} & \textbf{B} & \text$ ■ ホーム ■ 挿入 シページレイアウト 数式 データ 校閲 表示 アドイン <mark>条件付き</mark>テ<br>- 書式・ : .<br>書  $AA22 \rightarrow \begin{pmatrix} 1 & f_x \end{pmatrix}$ A B C D E F  $G$  $H$ 1 イ ロ 足し算 <mark>引き算 掛け算 割り算</mark>  $\vert$  2  $2$  4 - ol  $|4|$  $1$  $2^{\circ}$ - 81  $\left|4\right|$  $3 -$ 18 - 6  $\overline{4}$ 20  $10$  $\,$  5  $\,$ -40  $-5$  $6 -$ 100  $10$  $7<sup>1</sup>$ 200  $\overline{2}$  $8<sup>1</sup>$  $_{\odot}$  $10<sup>°</sup>$ 

- 144 -

## STEP 2. マウスで計算式を入力する

### 1. セル「C3」に足し算の計算式を入力しましょう

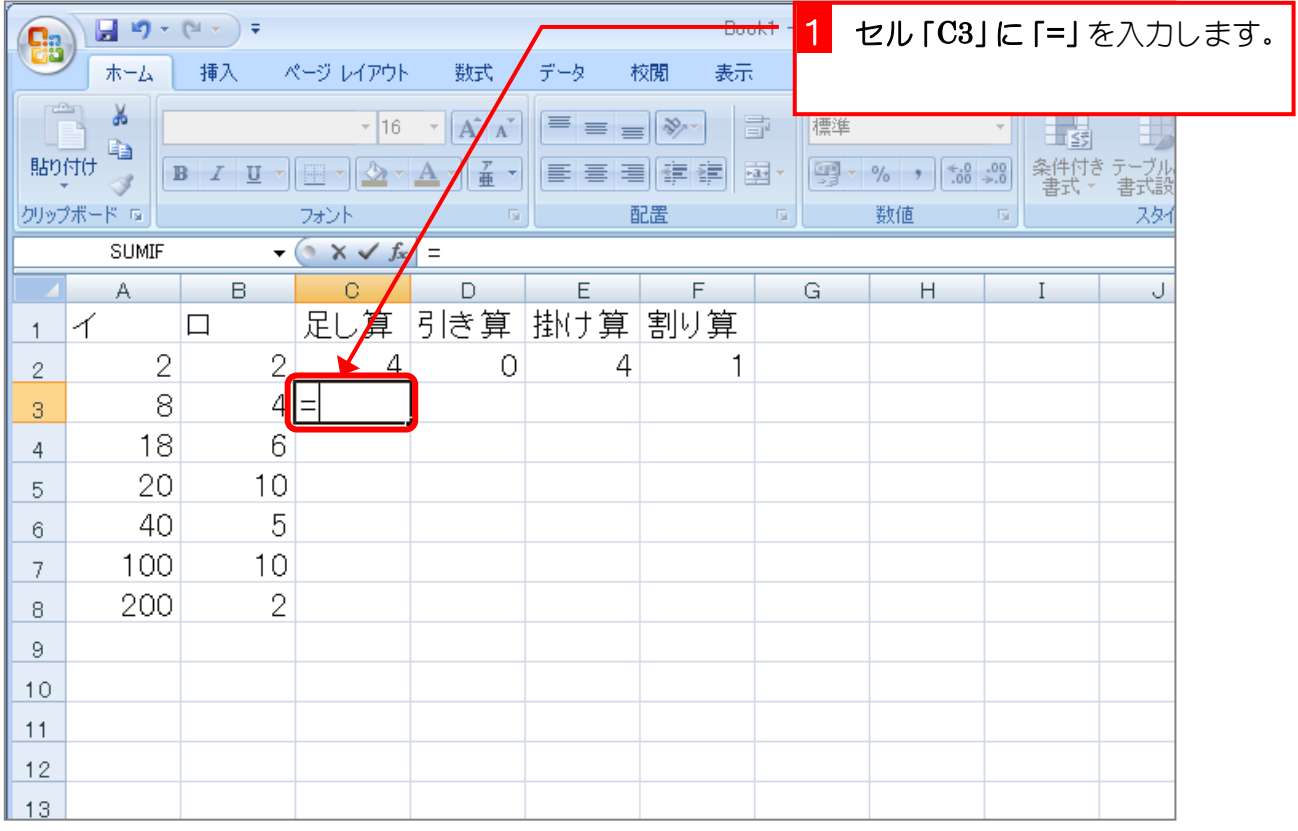

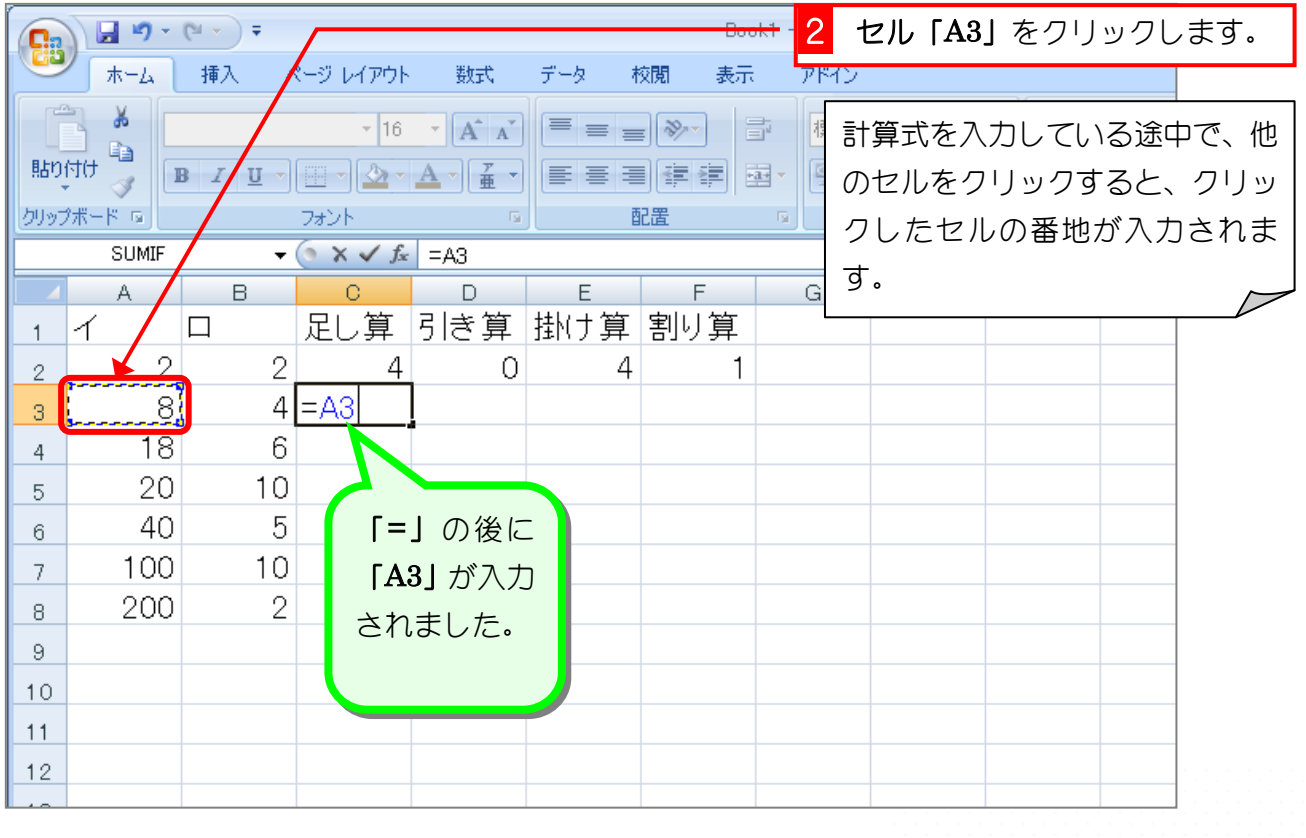

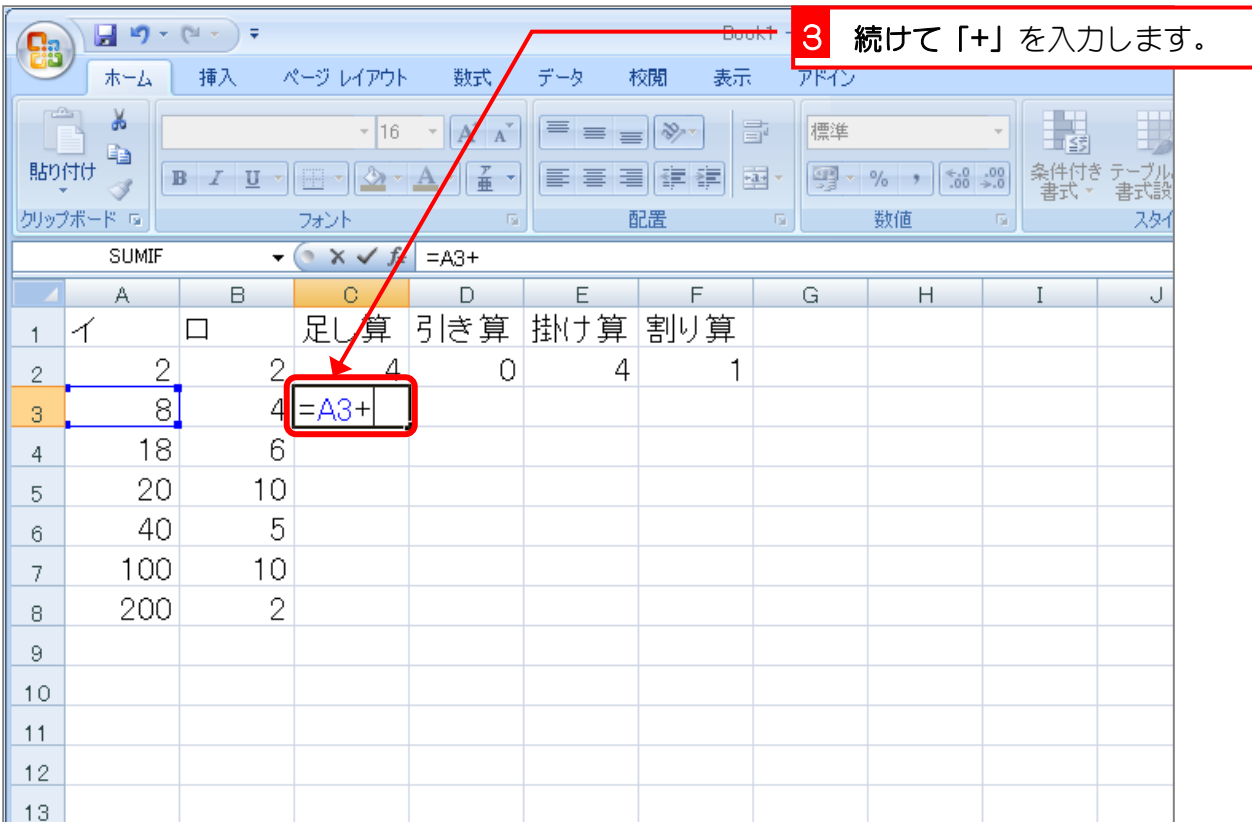

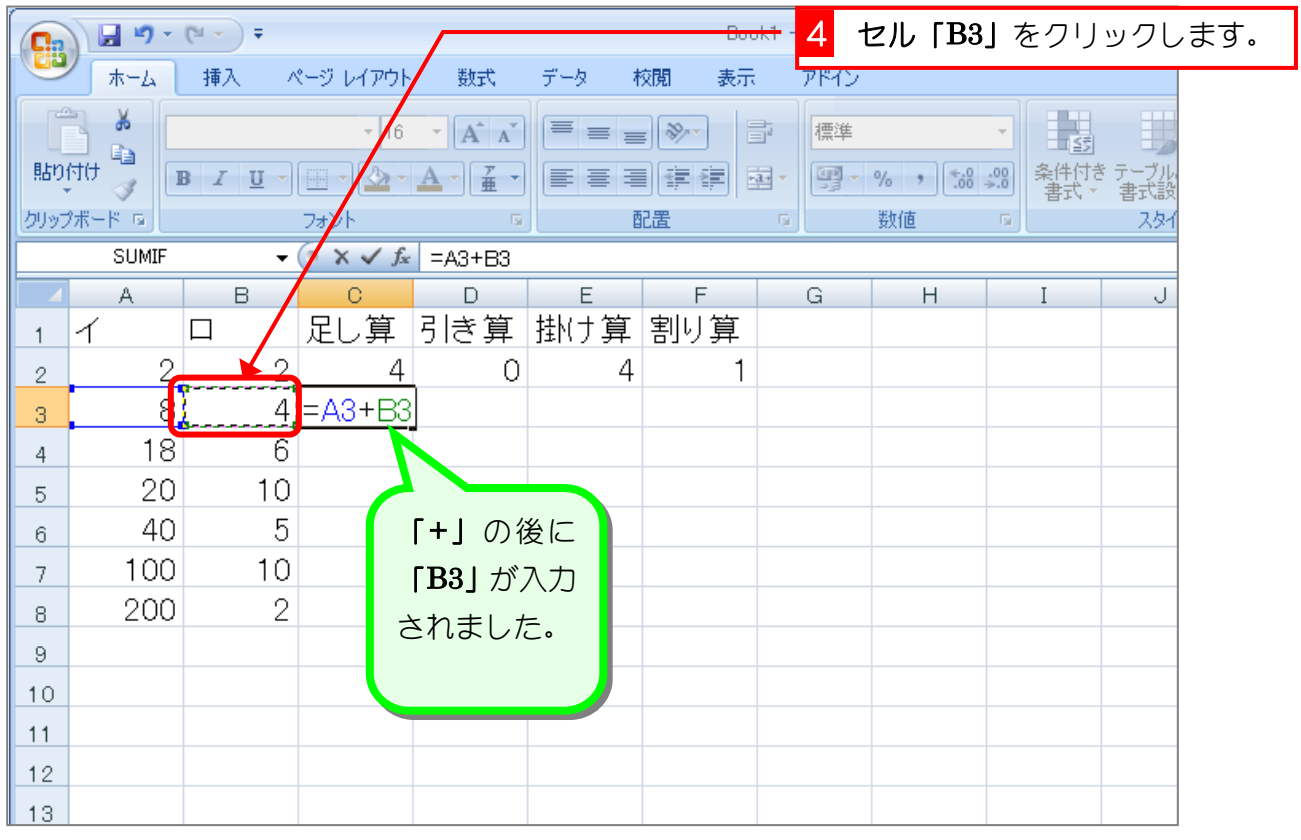

<mark>5</mark> 「Enter」キーを押します。

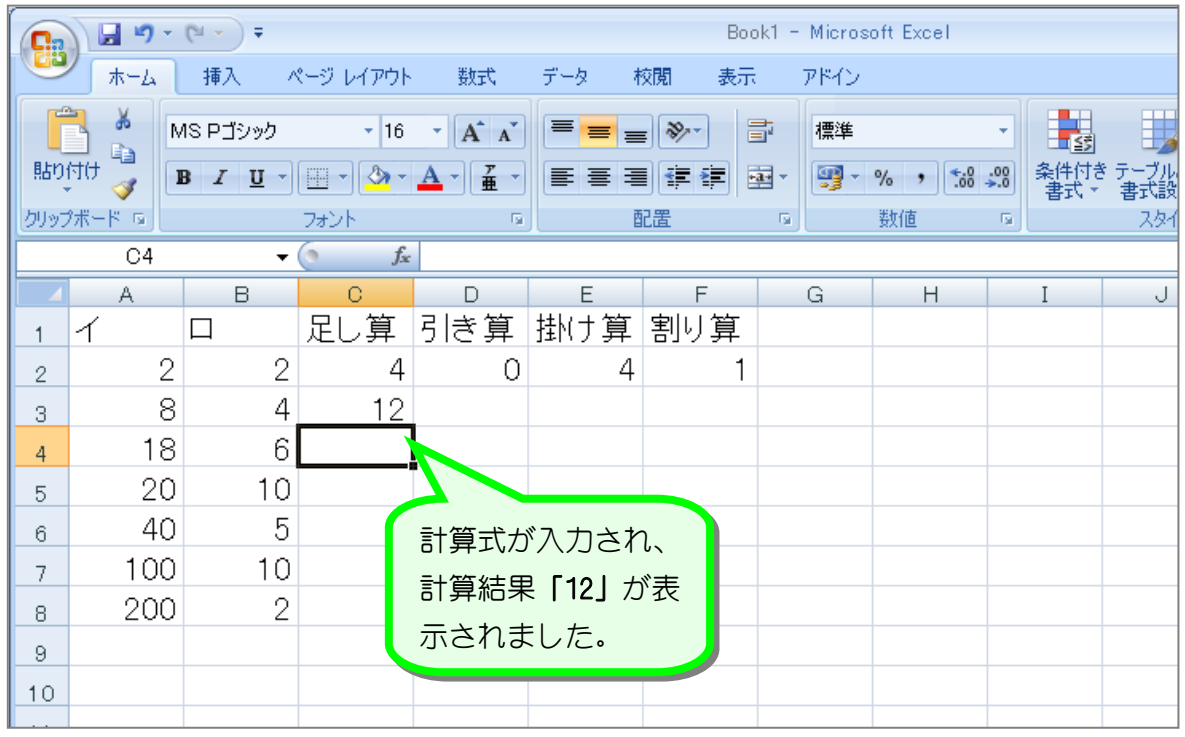

纯君思疑

■ 図のように「引き算」、「掛け算」、「割り算」を計算する計算式をマウスを使って入力しま しょう。

セル「D3」に 「=a3-b3」

- セル「E3」に 「=a3\*b3」 (\* が×の代わり)
- セル「F3」に 「=a3/b3」 (/ が÷の代わり)

とセル番地はマウスを使って入力します。

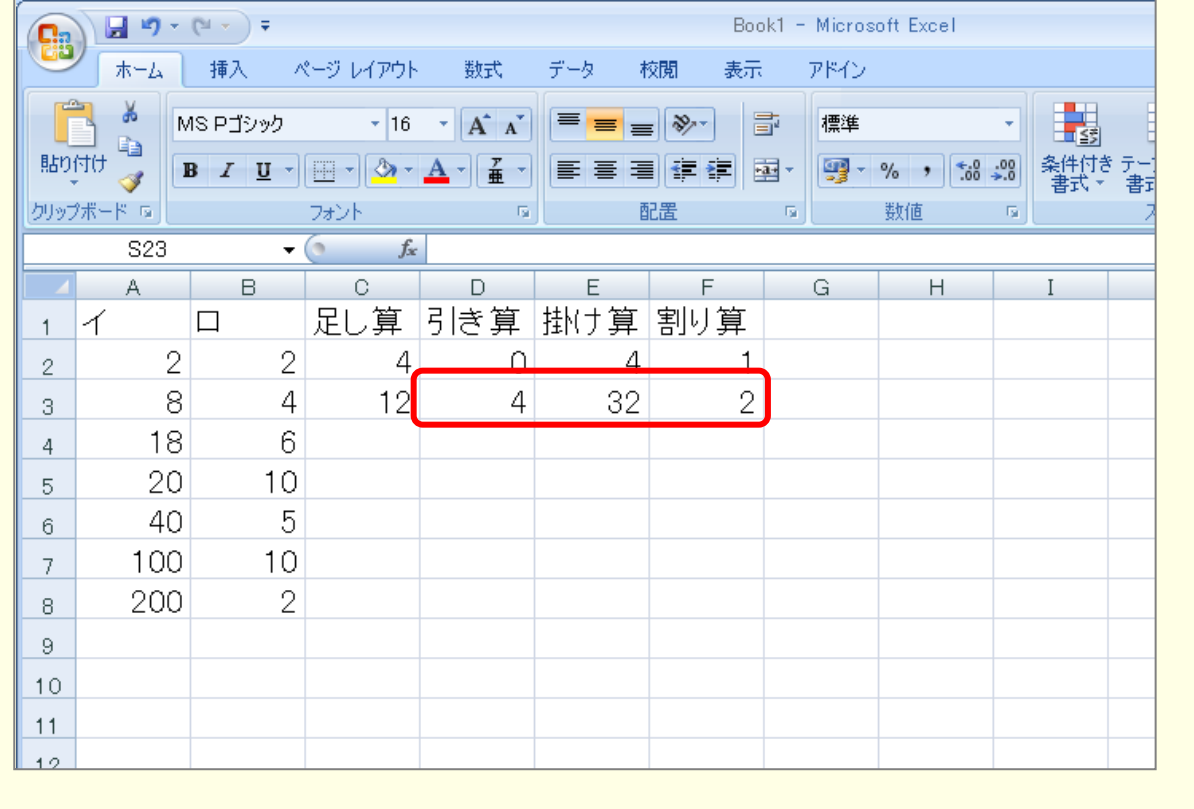

# STEP 3. 計算式をオートフィルでコピーする

### 1. セル「C3」の計算式をセル「C8」までコピーしましょう。

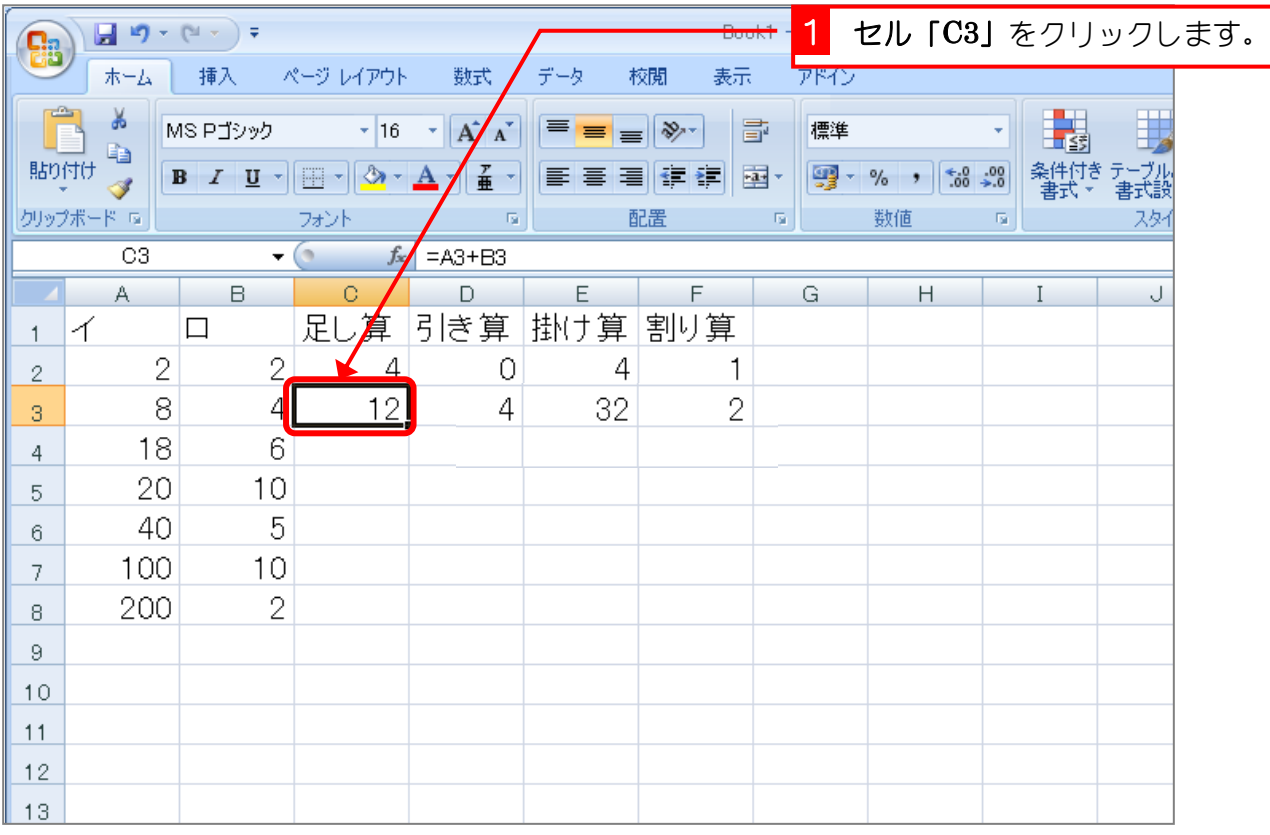

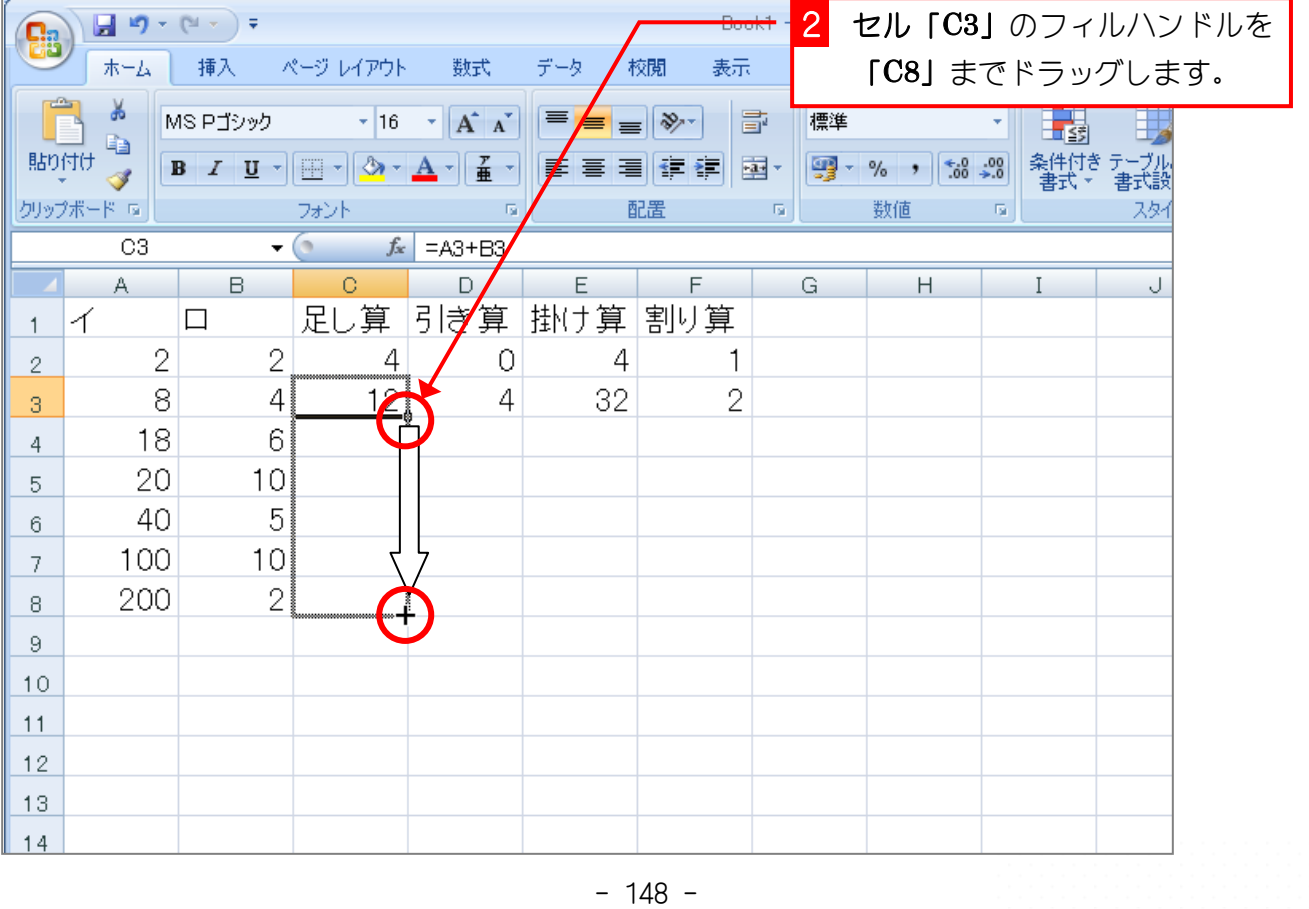

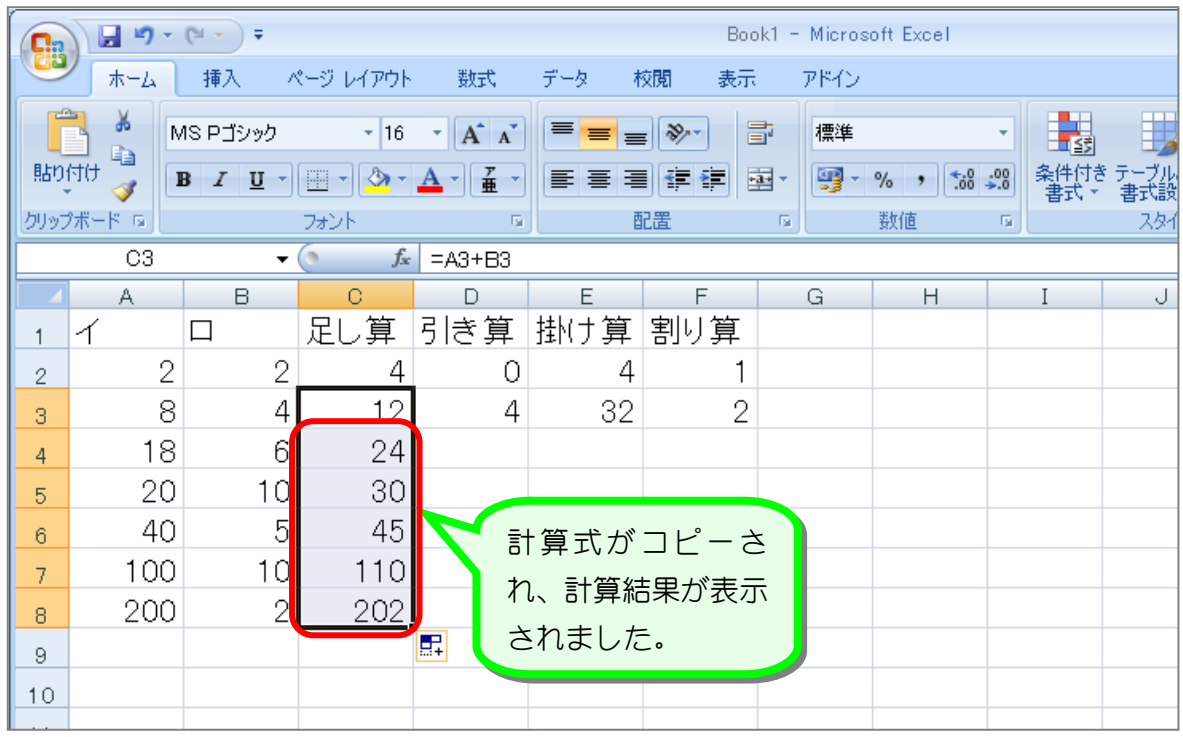

### 2. コピーした計算式を確認しましょう

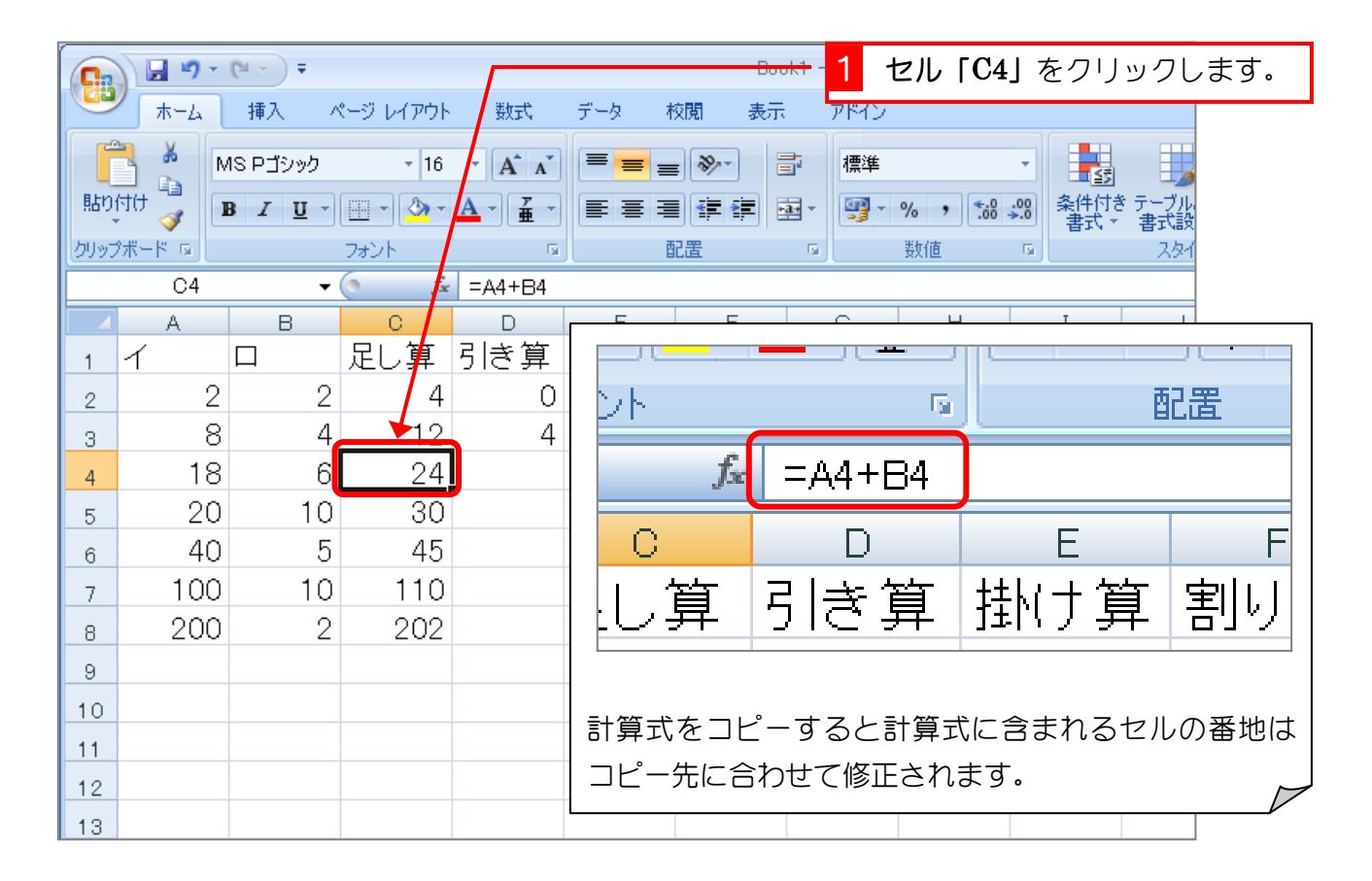

纯君思疑

■ 図のようにセル「D3」から「F3」の計算式を、オートフィルを使ってコピーしましょう。

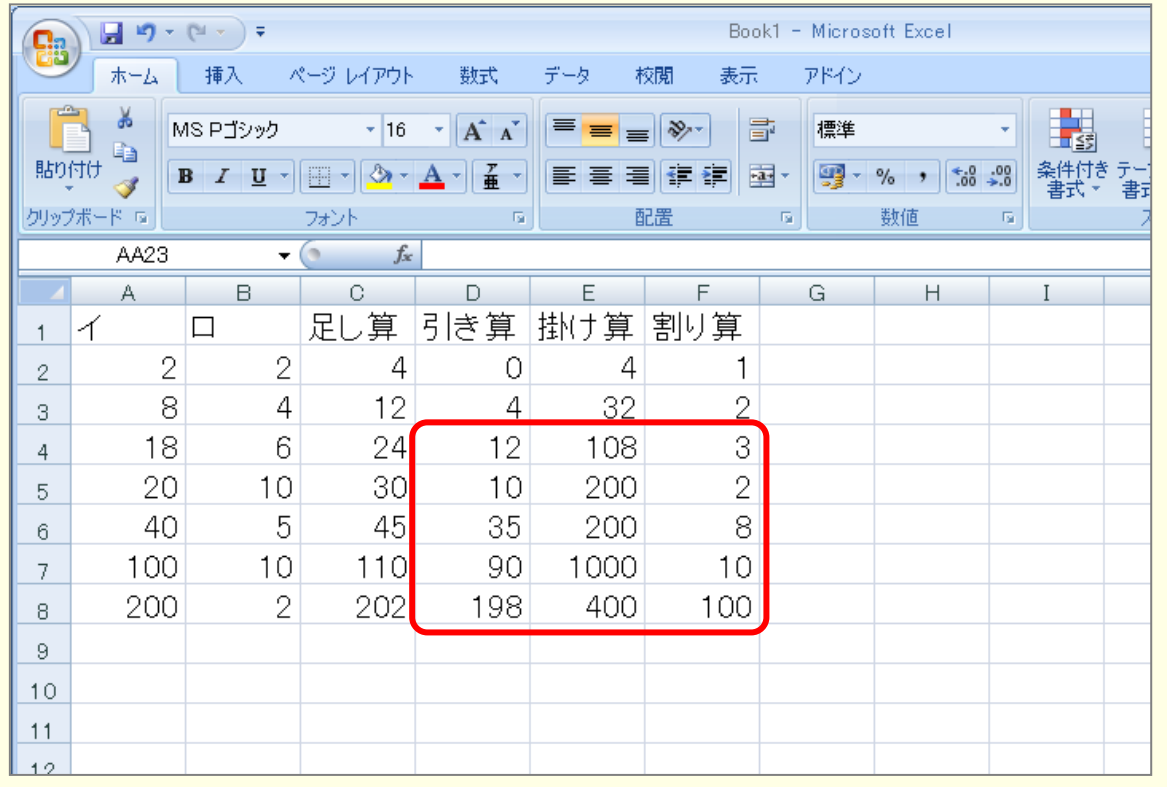

#### ヒント

セル「D3」から「F3」を選択しましょう。

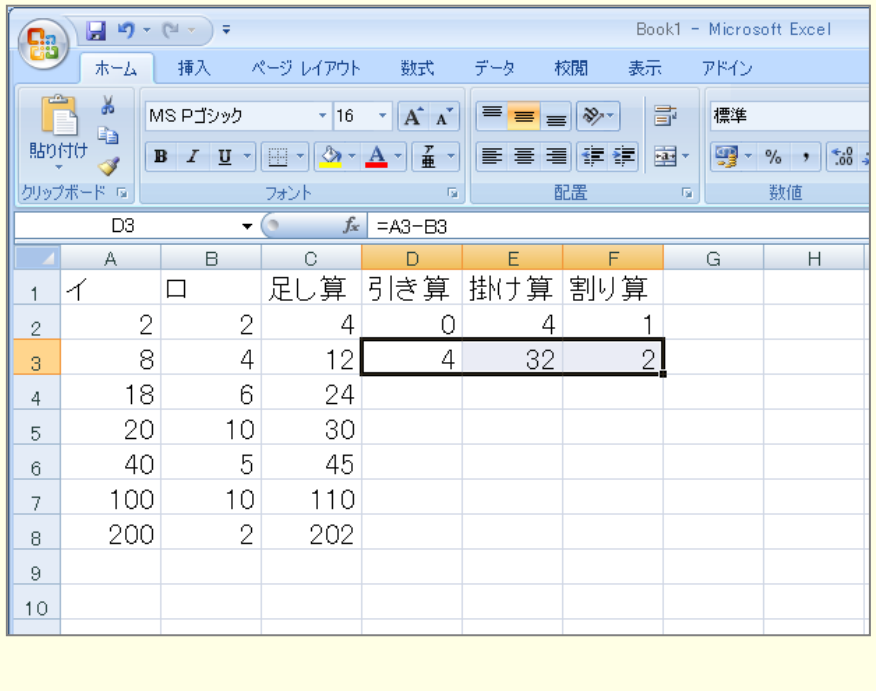